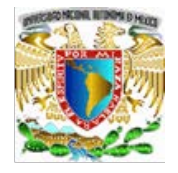

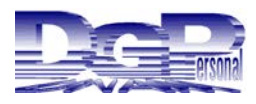

# **DIAGNÓSTICO DE NECESIDADES DE CAPACITACIÓN**

# **SISTEMA DNC EN LÍNEA**

Diagnóstico de Necesidades de Capacitación para el Personal de Confianza y Funcionarios

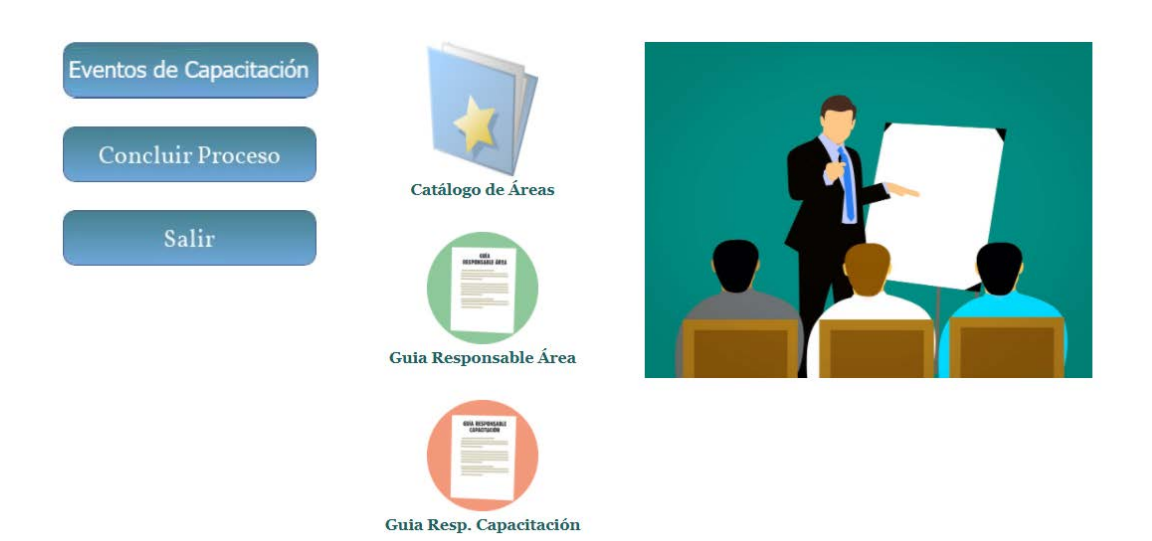

# Guía de Operación para Responsables del Proceso DNC, **Delegados, Jefes de Unidad y Secretarios Administrativos**

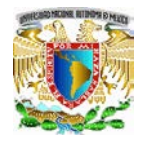

**DR. ENRIQUE LUIS GRAUE WIECHERS** Rector

**DR. LEONARDO LOMELÍ VANEGAS** Secretario General

**DR. LUIS AGUSTÍN ÁLVAREZ ICAZA LONGORIA** Secretario Administrativo

**DR. MARCO ANTONIO DOMÍNGUEZ MÉNDEZ** Director General de Personal

**LIC. ELIZABETH MEZA GERÓNIMO** Directora de Administración de Personal

**DR. RUBÉN ÁLVAREZ VENEGAS** Subdirector de Capacitación y Evaluación

**LIC. SANDRA MIRANDA RUEDA** Jefa del Departamento de Diseño y Planeación de la Capacitación

*La elaboración de esta guía estuvo a cargo de la C. P. Margarita Cruz López Martínez, de la Subdirección de Capacitación y Evaluación. Dirección de Administración de Personal. Dirección General de Personal. UNAM. México D. F. agosto de 2022*

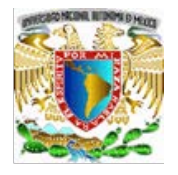

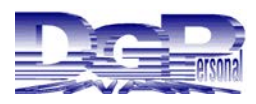

# *Contenido*

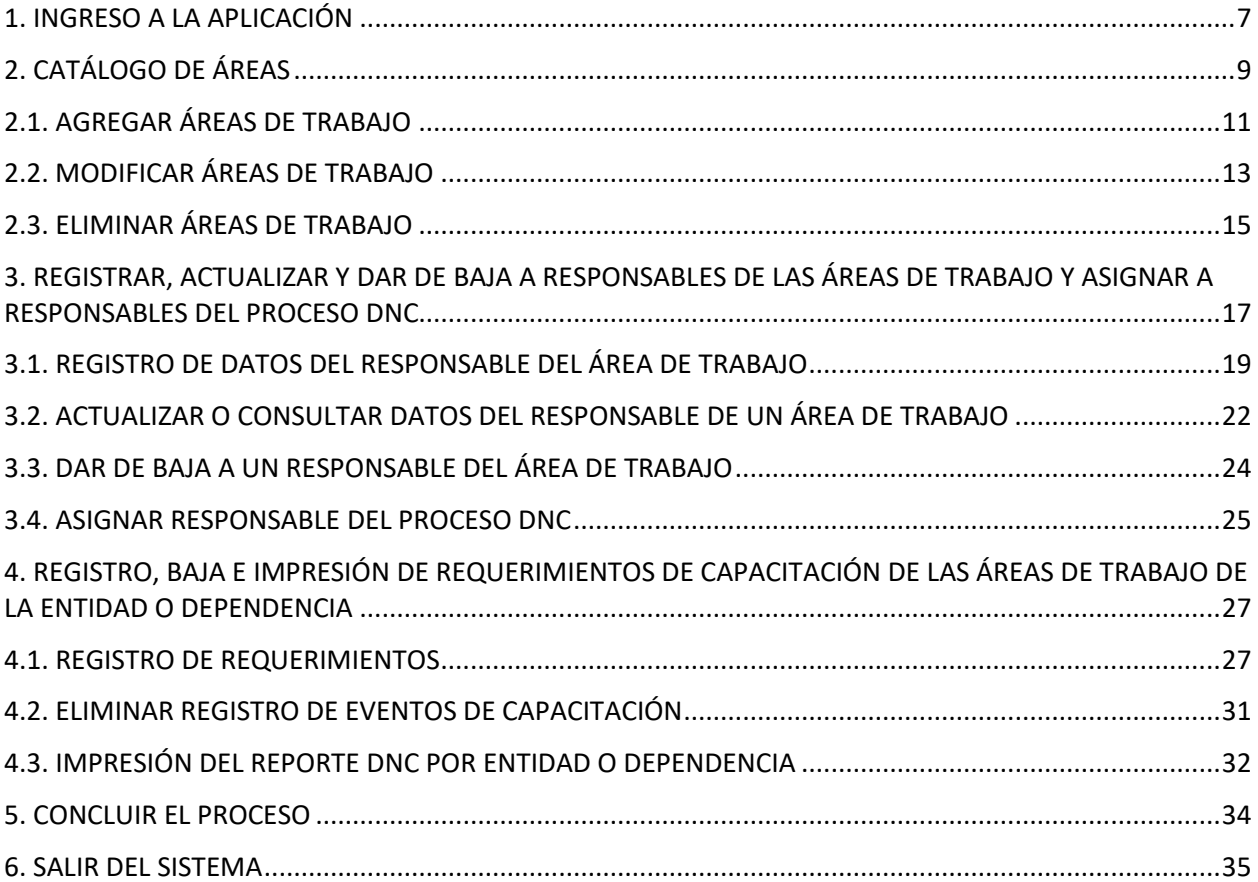

#### <span id="page-4-0"></span>**1. INGRESO A LA APLICACIÓN**

Para ingresar al sistema DNC para Personal de Confianza y Funcionarios, es necesario que accese a la página **[www.personal.unam.mx.](http://www.personal.unam.mx/)**

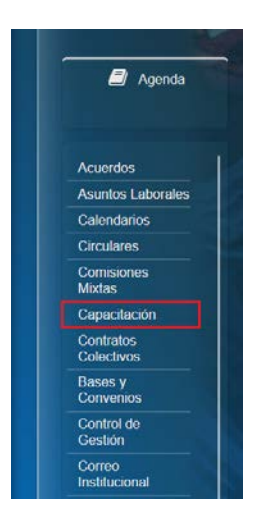

En el apartado de Agenda, seleccione la opción Capacitación

En la siguiente pantalla Seleccione la opción Capacitación Seleccione DNC, del apartado Confianza y Funcionarios

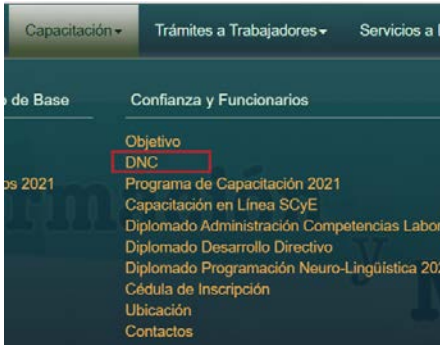

En la pantalla **Sistema de Autenticación para Aplicaciones.**

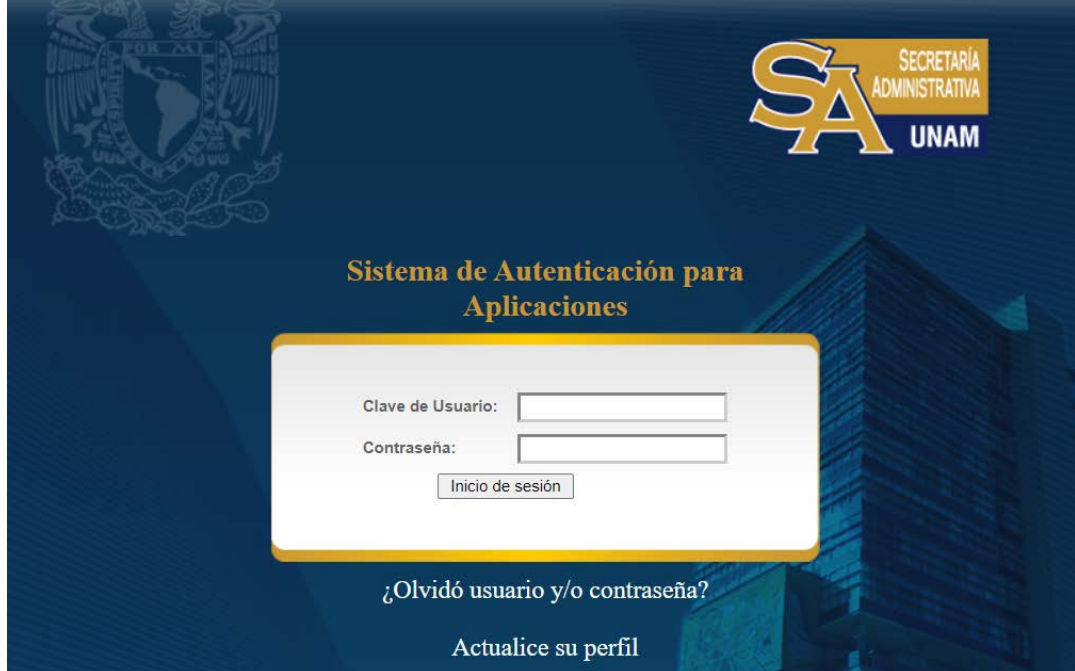

- Capture la Clave de Autenticación para Aplicaciones y su Contraseña.
- Dé clic en el botón **Inicio de sesión.**

En el caso de tener un puesto de Secretario Administrativo o Jefe de Unidad Administrativa y su dependencia de adscripción cuente con subdependencias el sistema mostrará la siguiente pantalla, donde deberá seleccionar la dependencia donde desee realizar la DNC.

Diagnóstico de Necesidades de Capacitación del Personal de Confianza y Funcionarios Responsable del Registro: Dependencia a Registrar: seleccione. CONTINUAR SALIR 723.02 Dirección de Relaciones Laborales 723.03 Unidad de Desarrollo Infantil

A continuación, el sistema mostrará la pantalla principal.

723.04 Sistemas, Capacitación y Evaluación

Diagnóstico de Necesidades de Capacitación para el Personal de Confianza y Funcionarios

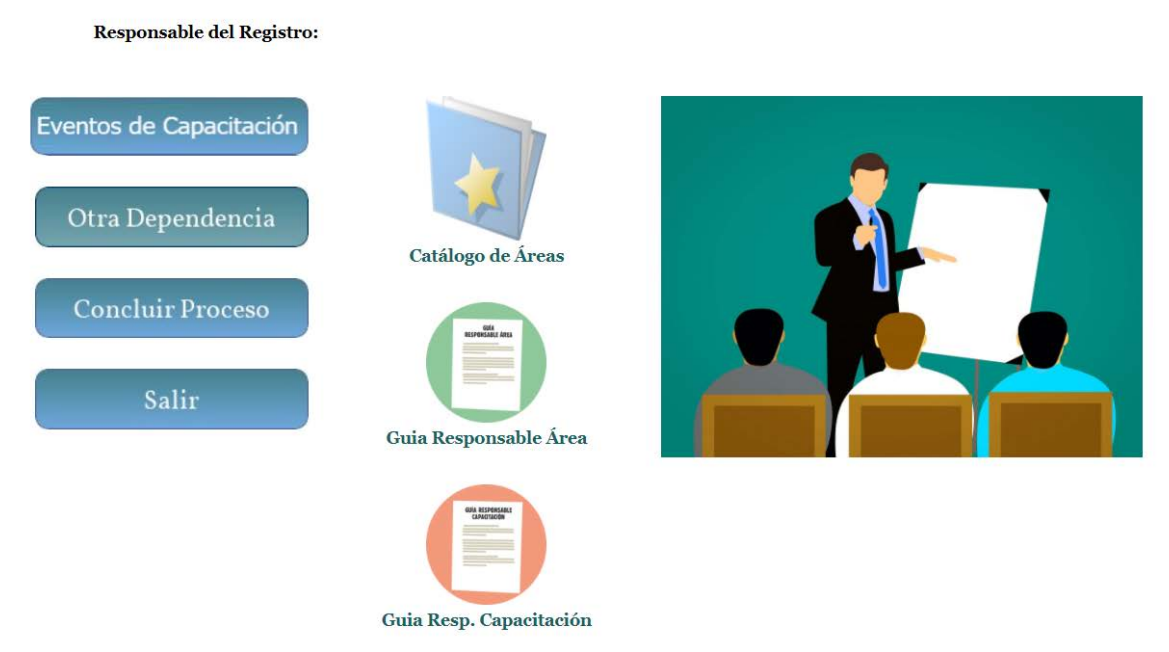

Si desea seleccionar otra subdependencia seleccione la opción **Otra Dependencia**.

#### Diagnóstico de Necesidades de Capacitación para el Personal de Confianza y Funcionarios

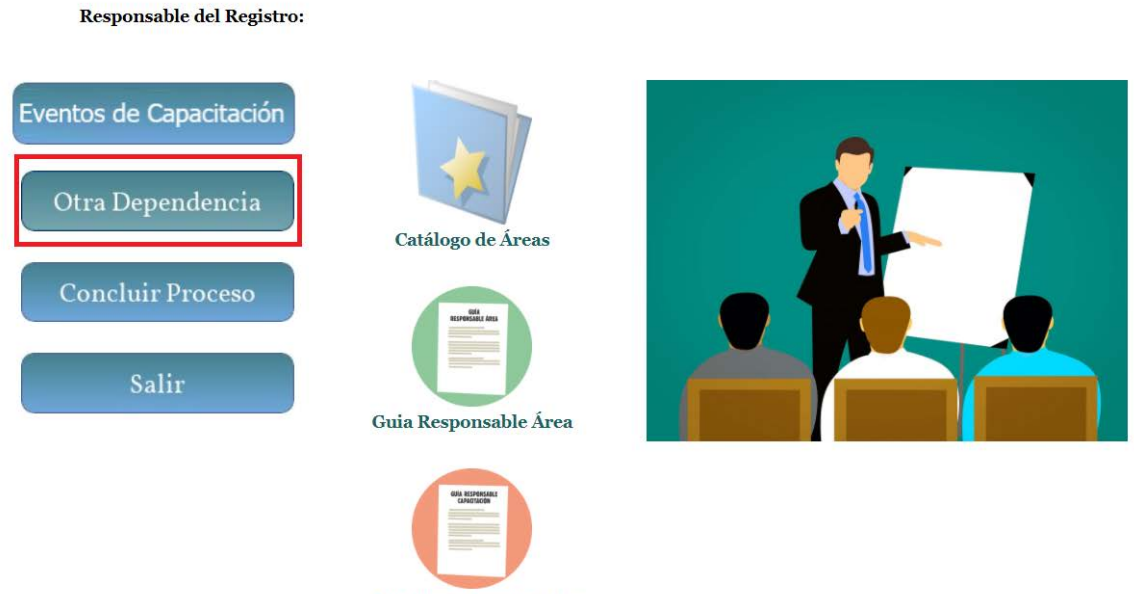

Guia Resp. Capacitación

En caso de no tener subdependencias la pantalla principal que mostrará el sistema es la siguiente:

Diagnóstico de Necesidades de Capacitación para el Personal de Confianza y Funcionarios

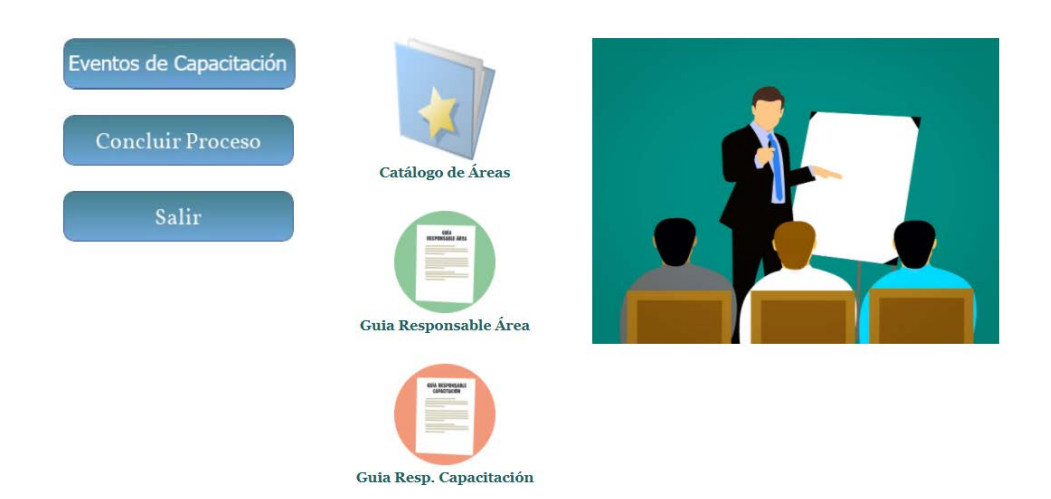

### <span id="page-6-0"></span>**2. CATÁLOGO DE ÁREAS**

En este catálogo se deberán dar de alta todas las áreas de trabajo con requerimientos de capacitación.

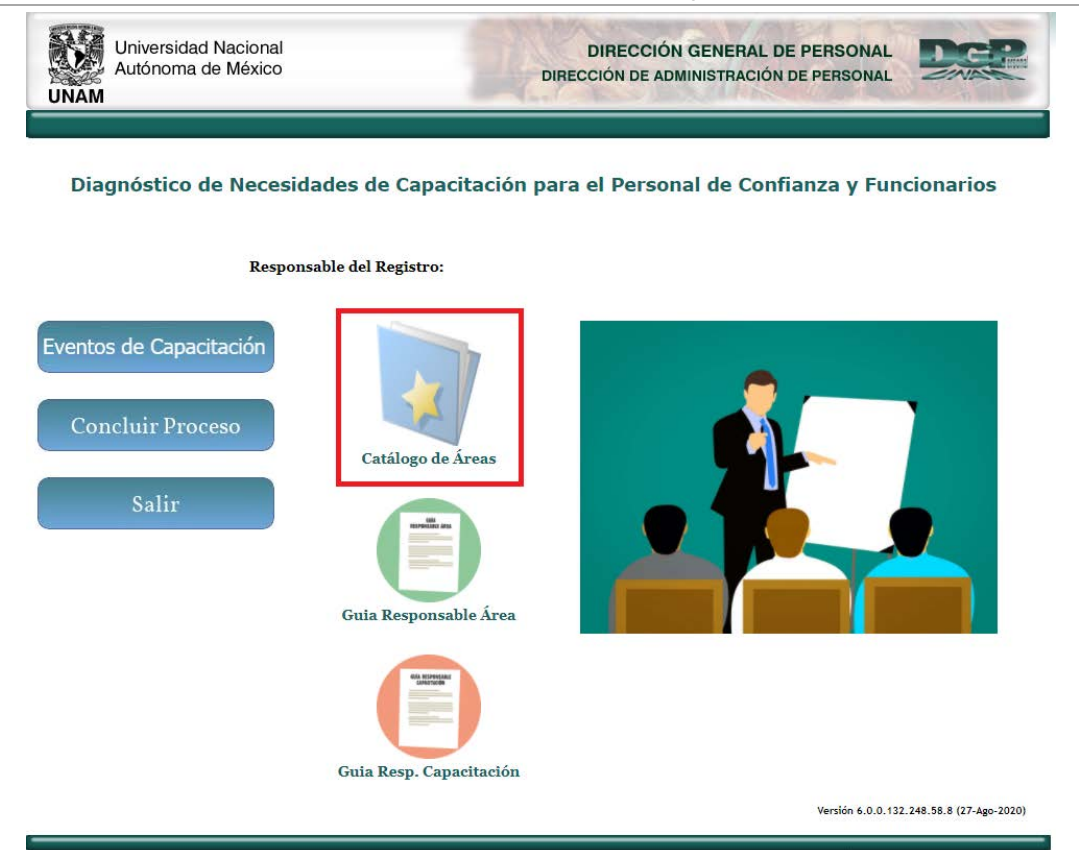

Después de seleccionar la opción **"Catálogo de Áreas"**, si la dependencia ya proporcionó información sobre sus áreas de trabajo en años anteriores, el sistema las mostrará; en caso contrario se tendrán que agregar todas las áreas que participarán en la DNC.

# Catálogo Áreas de Trabajo

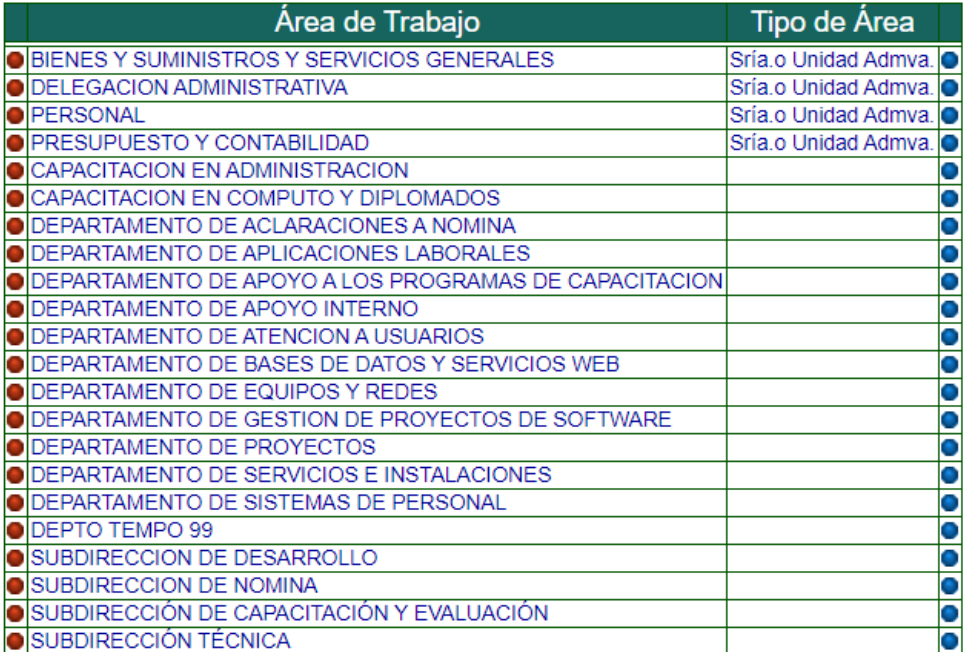

Agregar Área Menú Principal

#### <span id="page-8-0"></span>**2.1. AGREGAR ÁREAS DE TRABAJO**

Para agregar Áreas de Trabajo que no están en el catálogo, realice lo siguiente:

• Dé clic en el botón **Agregar Área**

# Catálogo Áreas de Trabajo

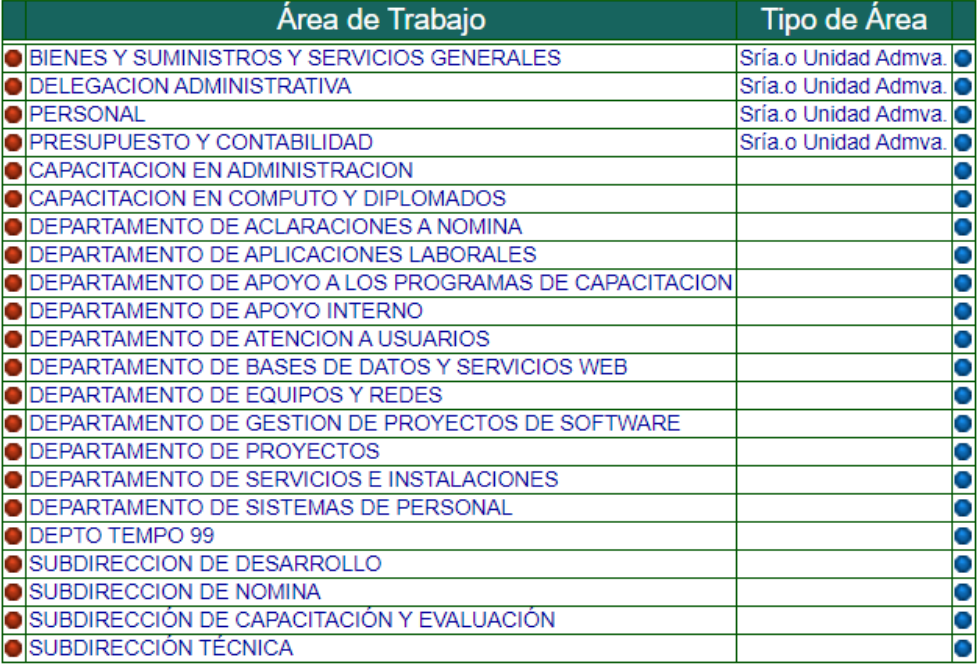

Agregar Área Menú Principal

A continuación, se muestra la pantalla para Agregar o modificar las áreas de trabajo.

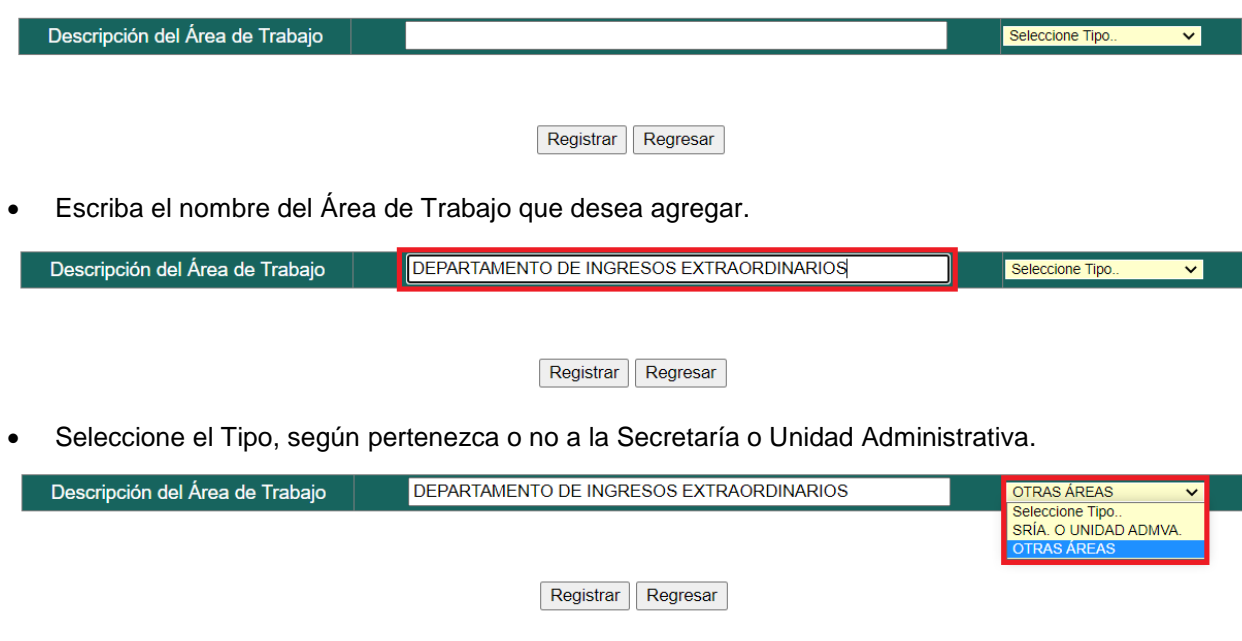

• Dé clic en el botón **Registrar.**

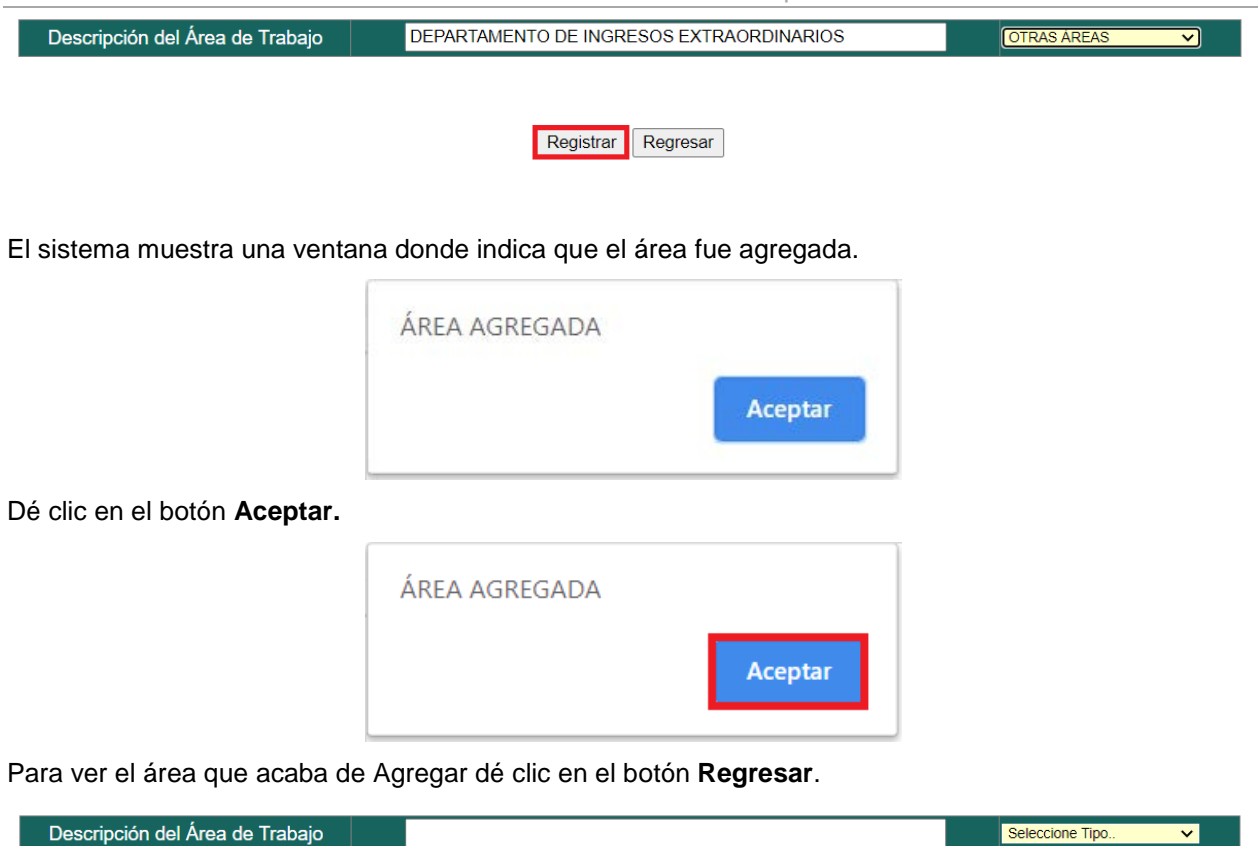

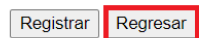

A continuación, se muestra en el listado el área que se acaba de agregar.

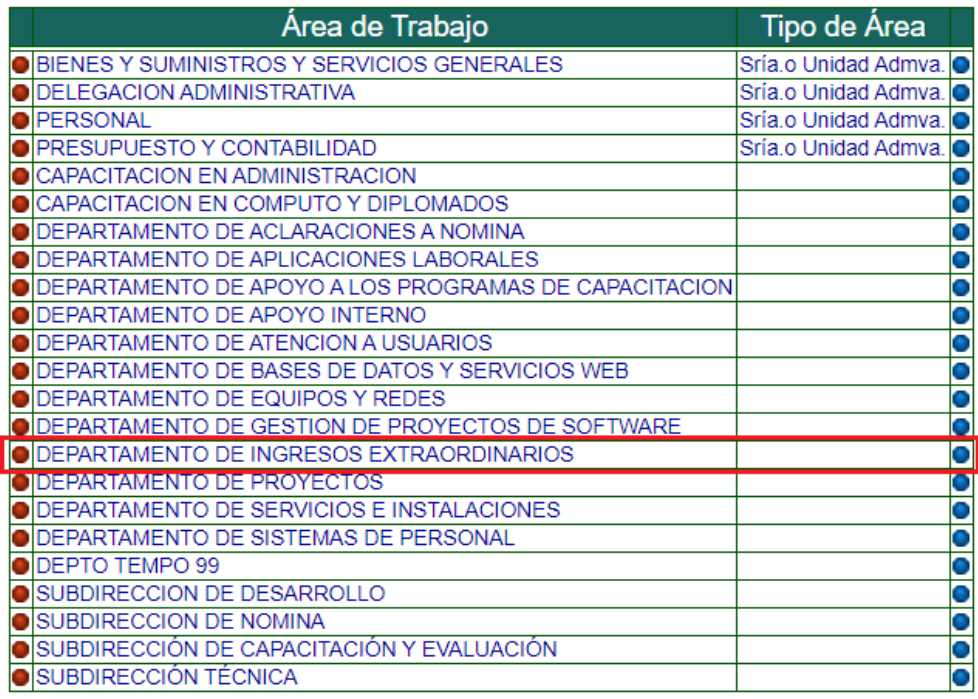

Agregar Área Menú Principal

# <span id="page-10-0"></span>**2.2. MODIFICAR ÁREAS DE TRABAJO**

Para poder modificar el nombre y/o tipo de un Área de Trabajo, realice lo siguiente:

• Dé clic en el botón azul localizado a la derecha del área que desea modificar.

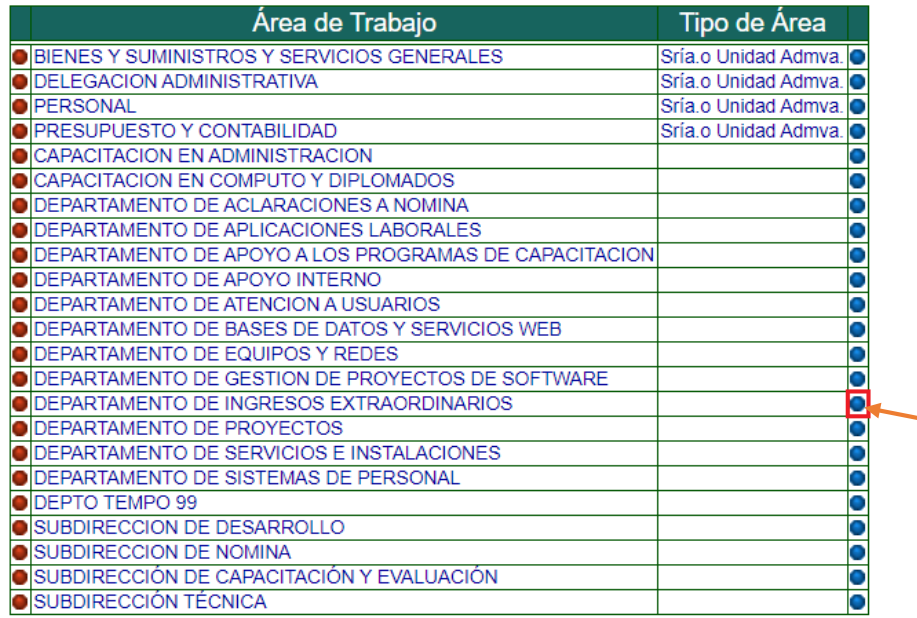

Agregar Área | Menú Principal

A continuación, se muestra la pantalla para Agregar o modificar las áreas de trabajo, con los datos del área que se desea modificar.

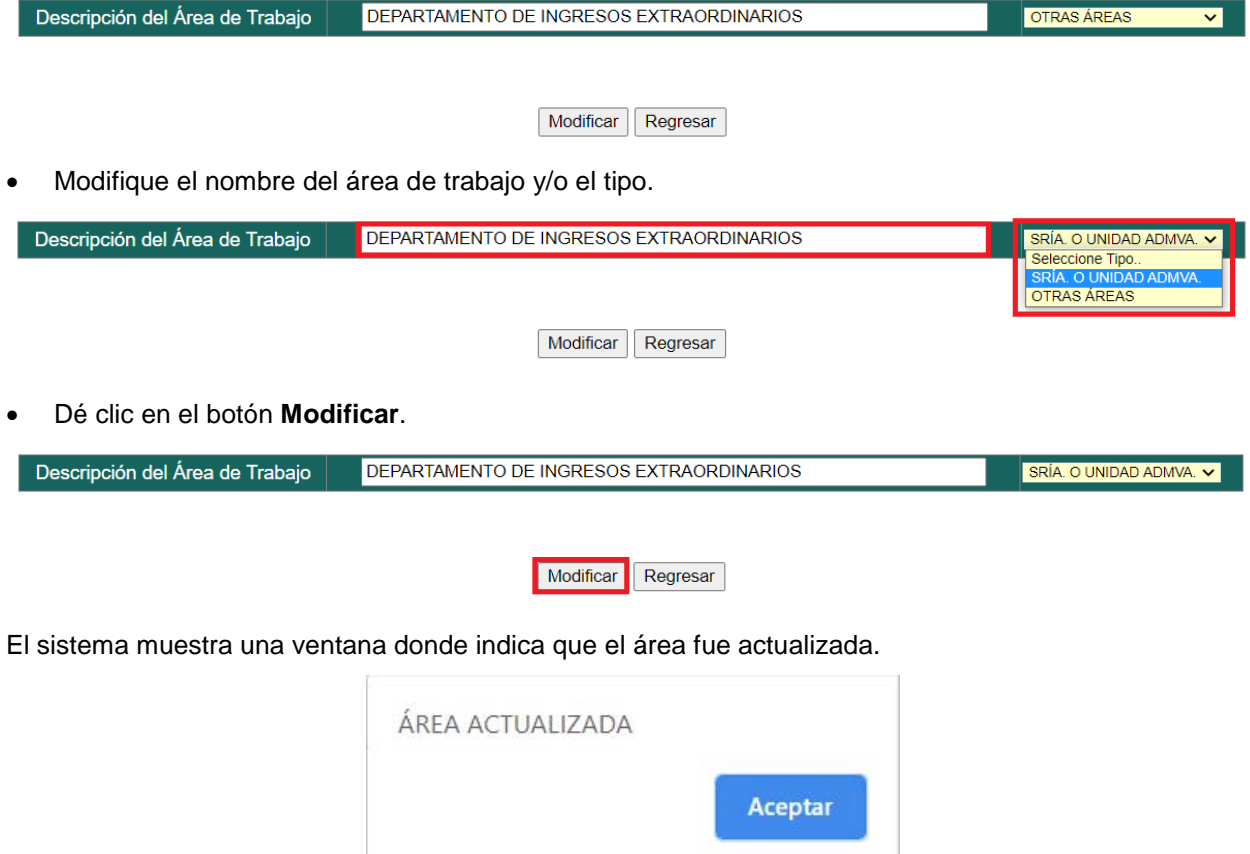

#### Dé clic en el botón **Aceptar.**

A continuación, se muestra en el listado el área que se acaba de modificar.

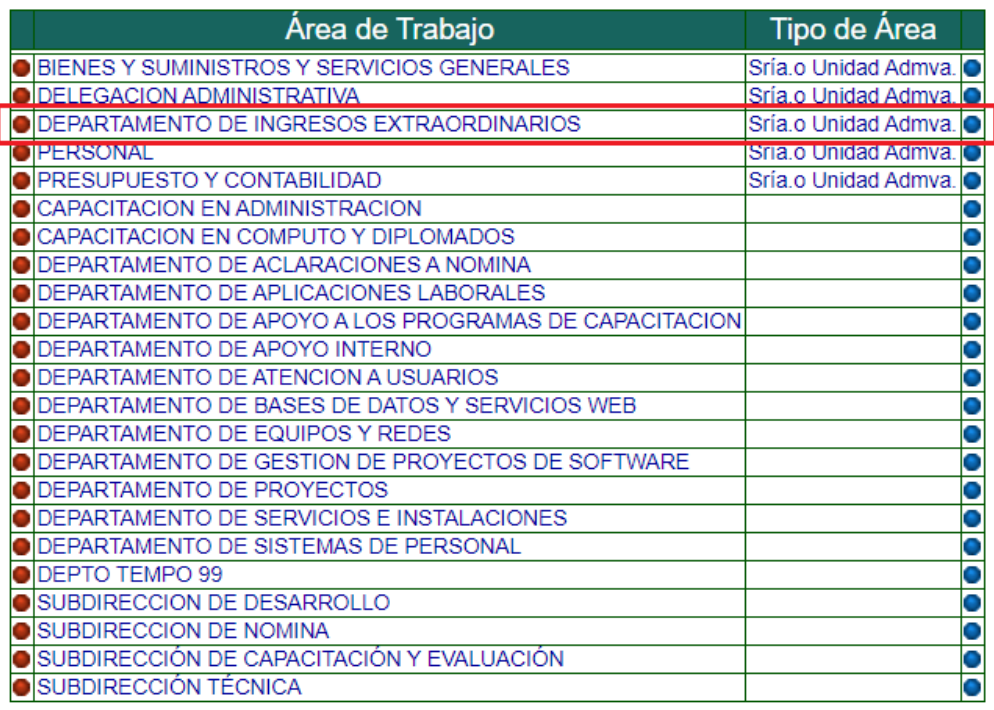

Agregar Área Menú Principal

# <span id="page-12-0"></span>**2.3. ELIMINAR ÁREAS DE TRABAJO**

Para eliminar un Área de Trabajo:

• Dé clic en el botón rojo, localizado a la izquierda del Área de Trabajo que desea eliminar.

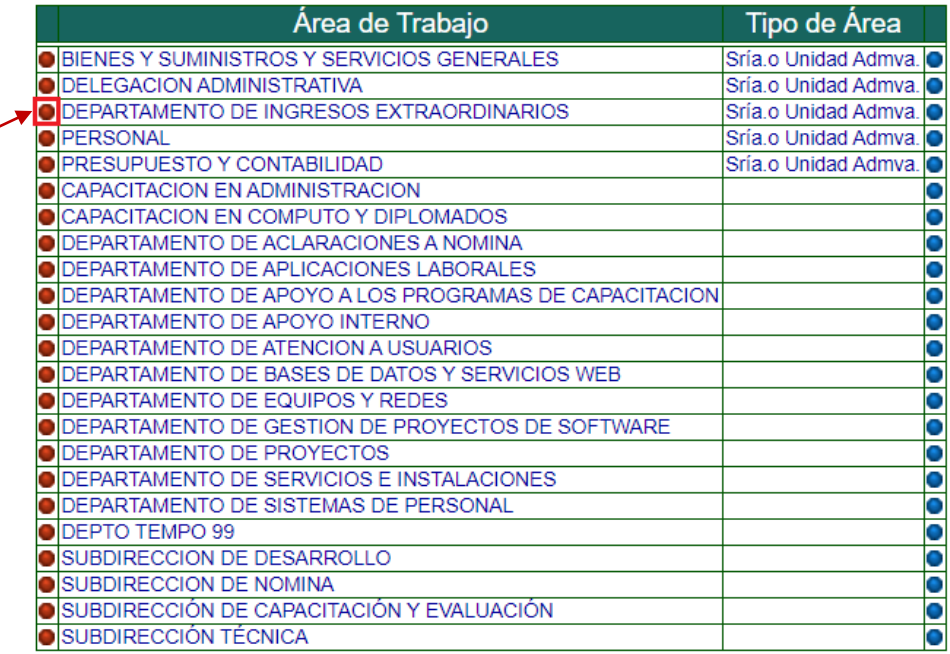

Agregar Área | Menú Principal

*Nota: Para que se pueda eliminar un Área de Trabajo, es necesario que no tenga registrados requerimientos de capacitación.*

El sistema muestra una ventana donde pregunta si se está seguro de eliminar el área.

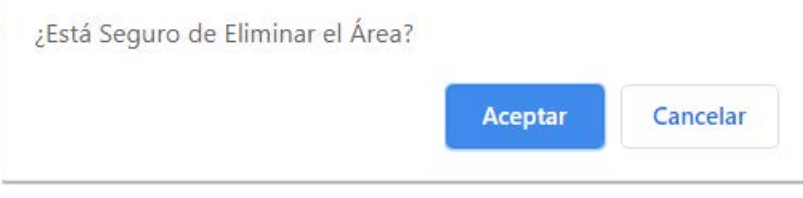

Dé clic en el botón **Aceptar.**

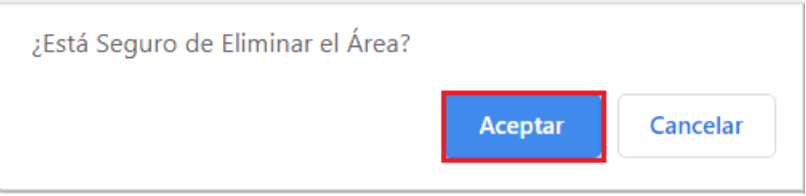

El sistema muestra una ventana donde indica que el área eliminada.

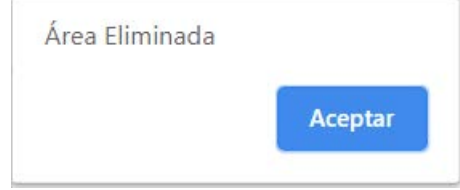

Dé clic en el botón **Aceptar.**

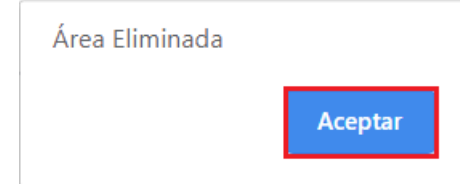

A continuación, se muestra en el listado de las áreas donde ya no aparece el área que se acaba de eliminar.

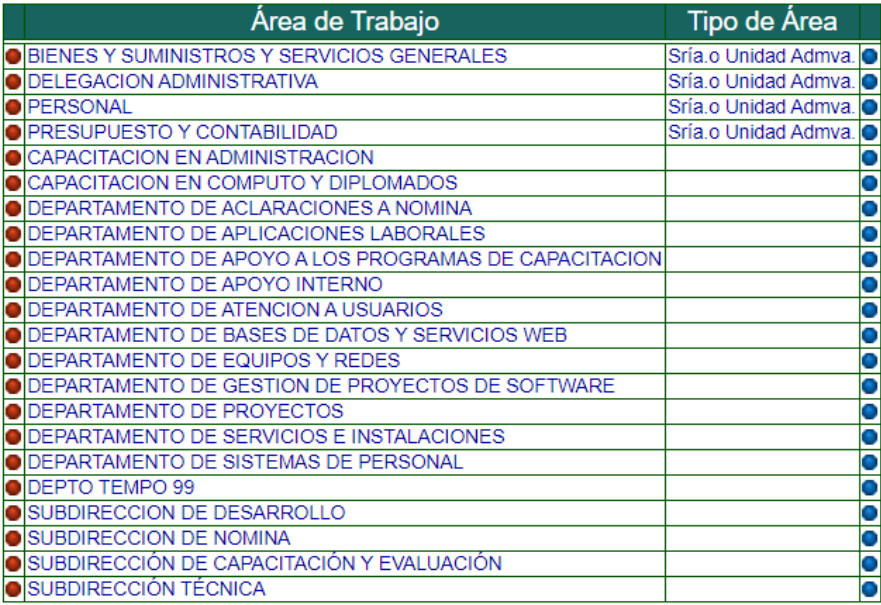

Agregar Área Menú Principal

#### <span id="page-14-0"></span>**3. REGISTRAR, ACTUALIZAR Y DAR DE BAJA A RESPONSABLES DE LAS ÁREAS DE TRABAJO Y ASIGNAR A RESPONSABLES DEL PROCESO DNC**

En la pantalla Principal de clic en el botón **Eventos de Capacitación**, para realizar un alta, actualizar o dar de baja responsables de las áreas de trabajo.

# Diagnóstico de Necesidades de Capacitación para el Personal de Confianza y Funcionarios

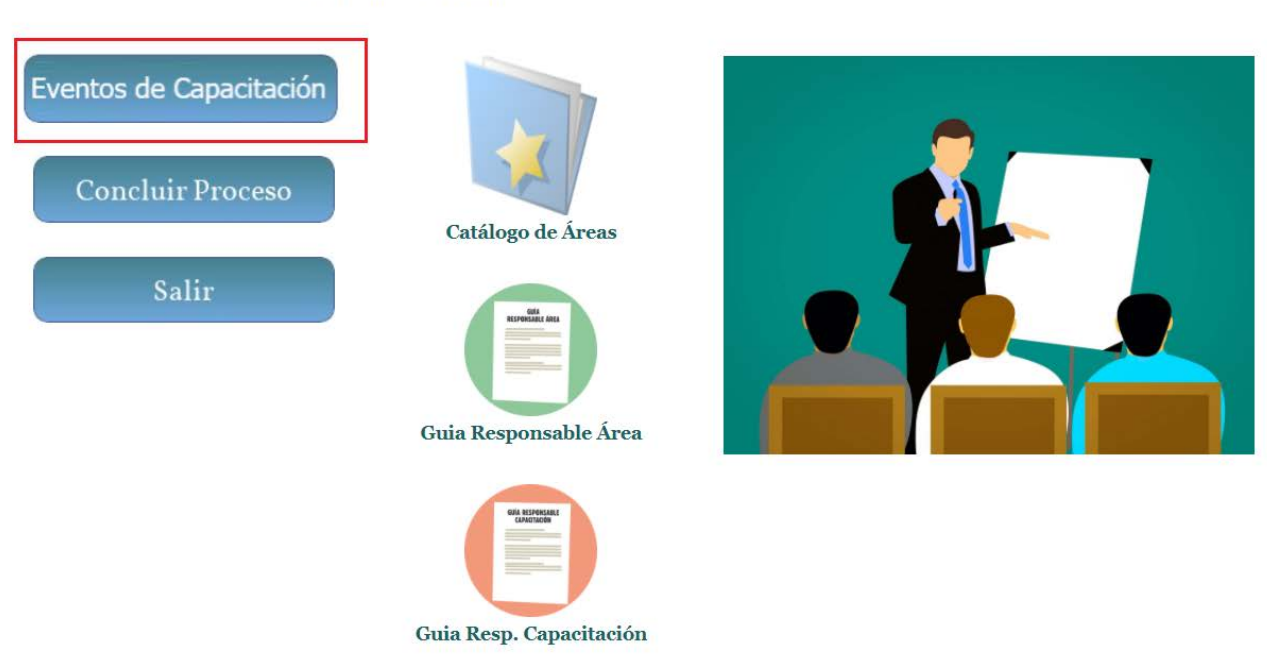

**Responsable del Registro:** 

A continuación, el sistema presentará la siguiente ventana

Dónde muestra la siguiente información:

- 1. Número de Trabajador
- 2. Nombre del responsable del área de trabajo
- 3. Nombre del área de trabajo
- 4. Indica si el área pertenece o no a las Secretarias o Unidades Administrativas
- 5. El botón para consultar o dar de alta los requerimientos de capacitación de las áreas de trabajo
- 6. El botón para asignar si es o no responsable del proceso DNC
- 7. Si es o no responsable del proceso del proceso DNC
- 8. Área para dar de alta y modificar datos del responsable

# Responsables de las Áreas de Trabajo

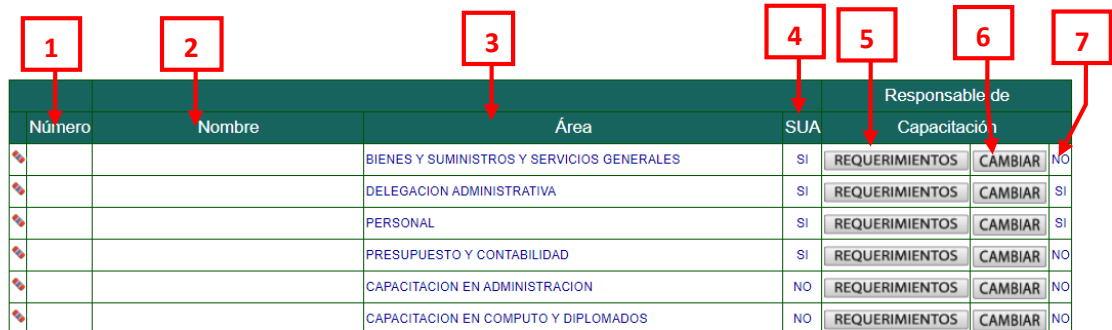

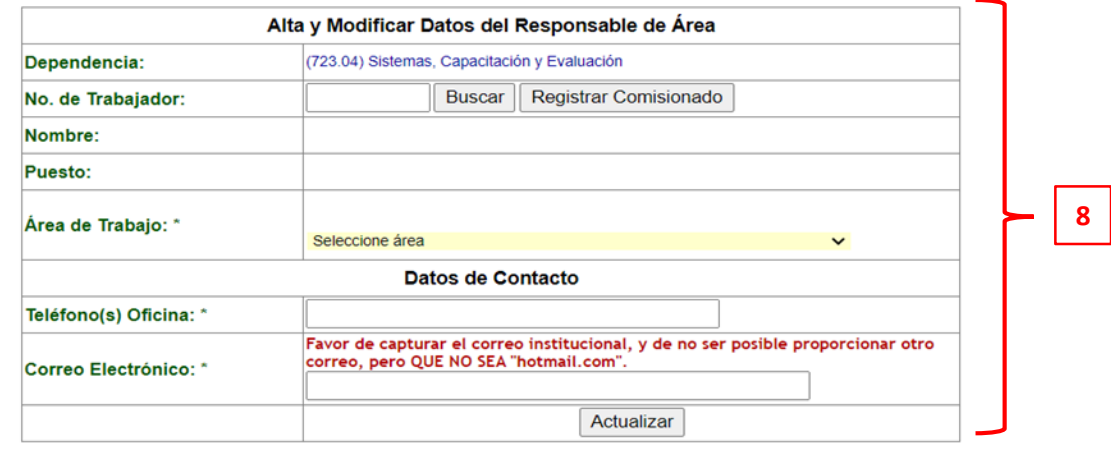

\* Datos Obligatorios

Reporte DNC por Entidad o Dependencia | Menú Principal

#### <span id="page-16-0"></span>**3.1. REGISTRO DE DATOS DEL RESPONSABLE DEL ÁREA DE TRABAJO**

En el apartado **Alta y Modificar Datos del Responsable del Área**:

- Tecleé el **Número del trabajador** del responsable de un área de trabajo que tenga personal de confianza a su cargo.
- Dé clic en el botón **Buscar.**

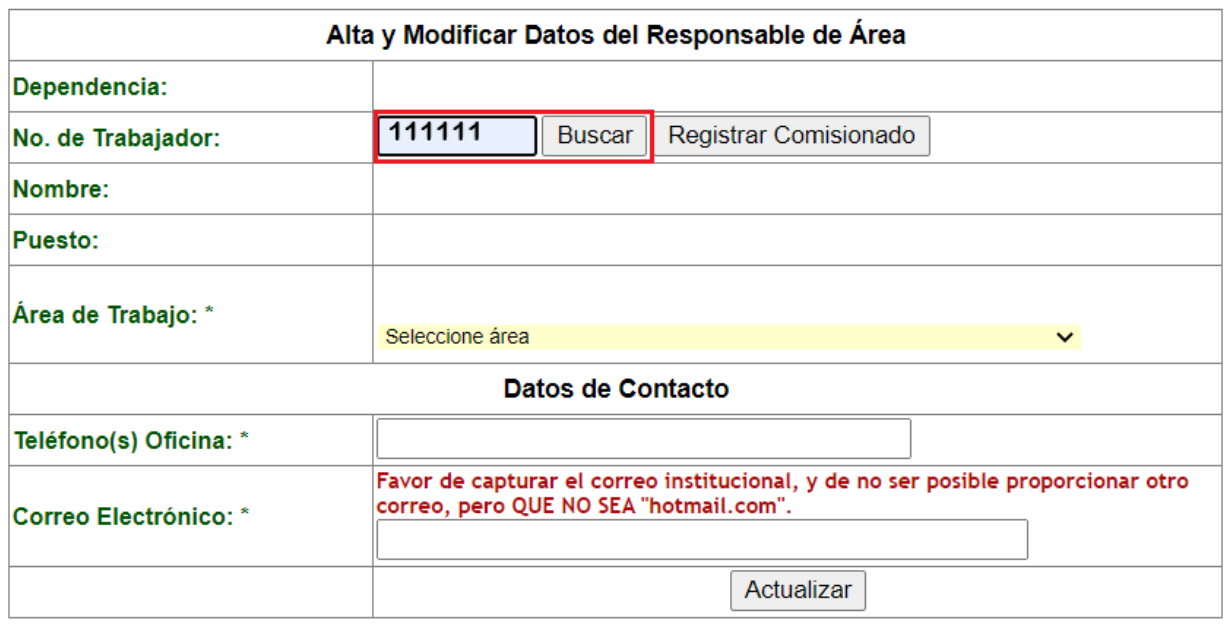

# \* Datos Obligatorios

El sistema mostrará nombre y puesto del trabajador.

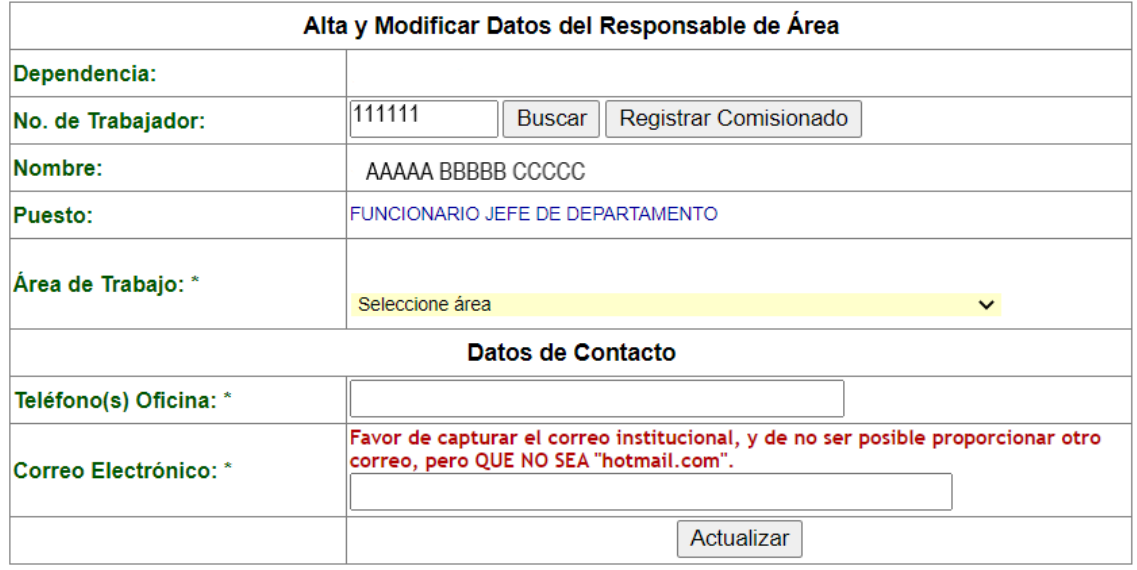

## \* Datos Obligatorios

• Seleccione el **Área de Trabajo**.

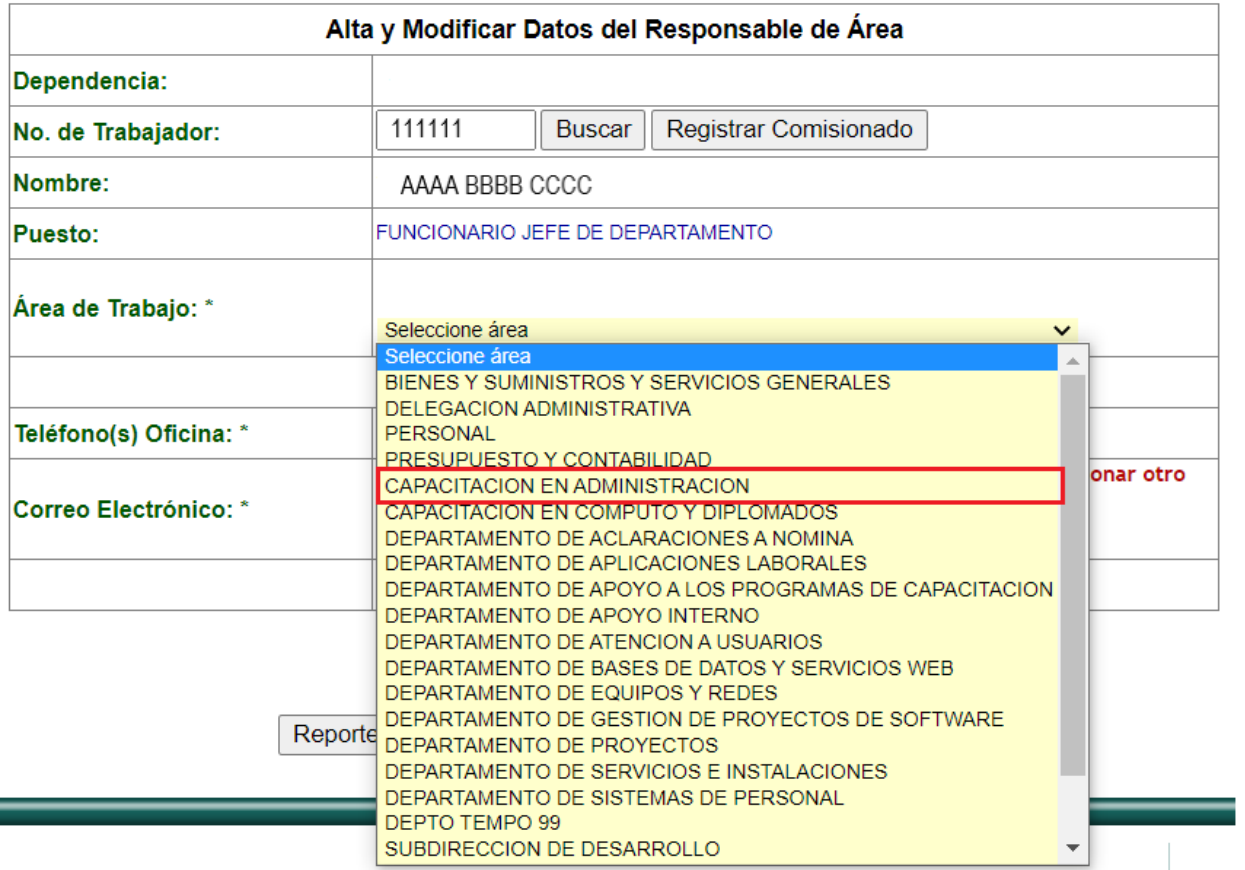

• Capture El **teléfono de Oficina** y El **Correo Electrónico**.

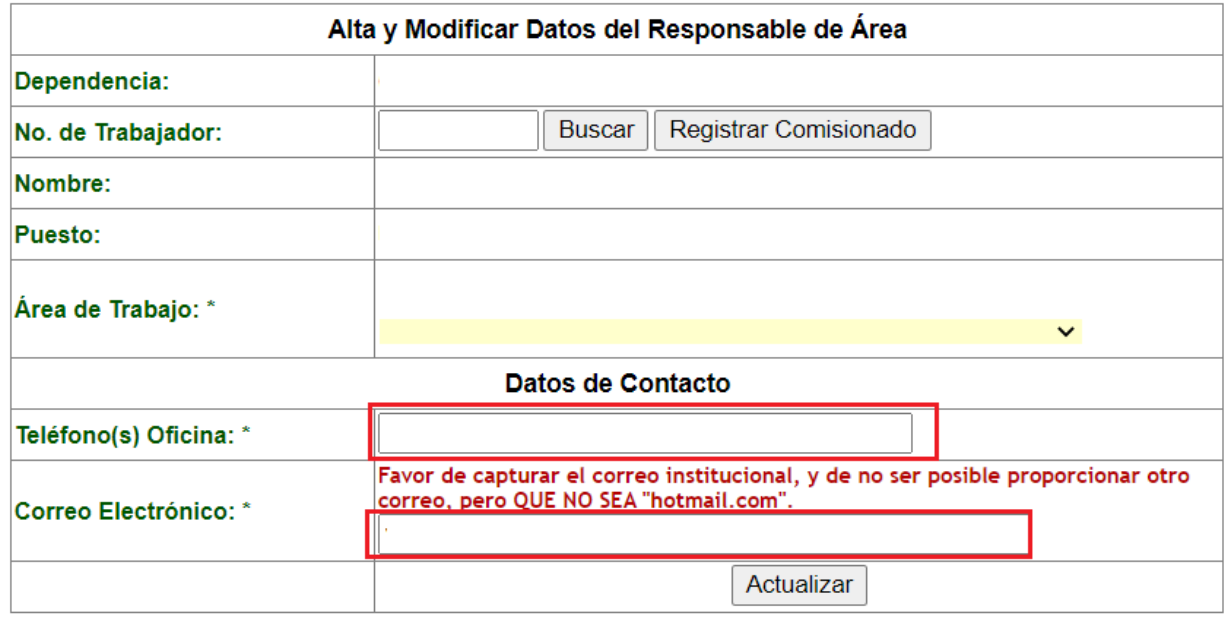

# \* Datos Obligatorios

• Dé clic en el botón **Actualizar**.

El sistema presentará un aviso indicando que el registro fue actualizado, dé clic en el botón **Aceptar.**

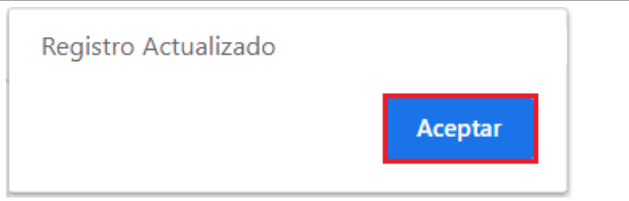

A continuación, se muestra en el listado de los responsables de las áreas de trabajo donde aparece el responsable que se acaba de dar de alta.

# Responsables de las Áreas de Trabajo

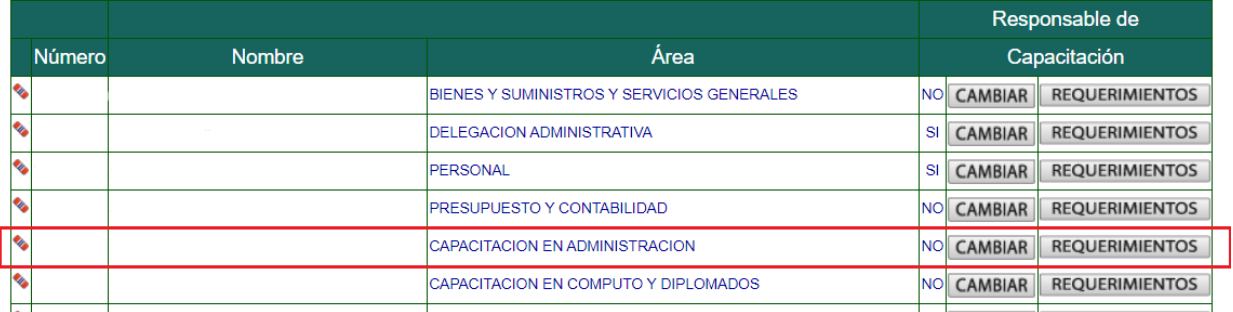

#### *Notas:*

- ♦ *Si el número de trabajador no corresponde a un Trabajador de Confianza o Funcionario con un puesto igual o superior a Jefe de área, el sistema no permitirá el registro.*
- ♦ *En el caso de que el responsable del área de trabajo tenga puesto de Director de área o superior, se podrá dar de alta al trabajador que se autorice para capturar los requerimientos de dicha área.*

#### <span id="page-19-0"></span>**3.2. ACTUALIZAR O CONSULTAR DATOS DEL RESPONSABLE DE UN ÁREA DE TRABAJO**

Para actualizar los datos del responsable de un área de trabajo registrados con anterioridad realice lo siguiente:

- Tecleé el **Número del trabajador**.
- Dé clic en el botón **Buscar**.

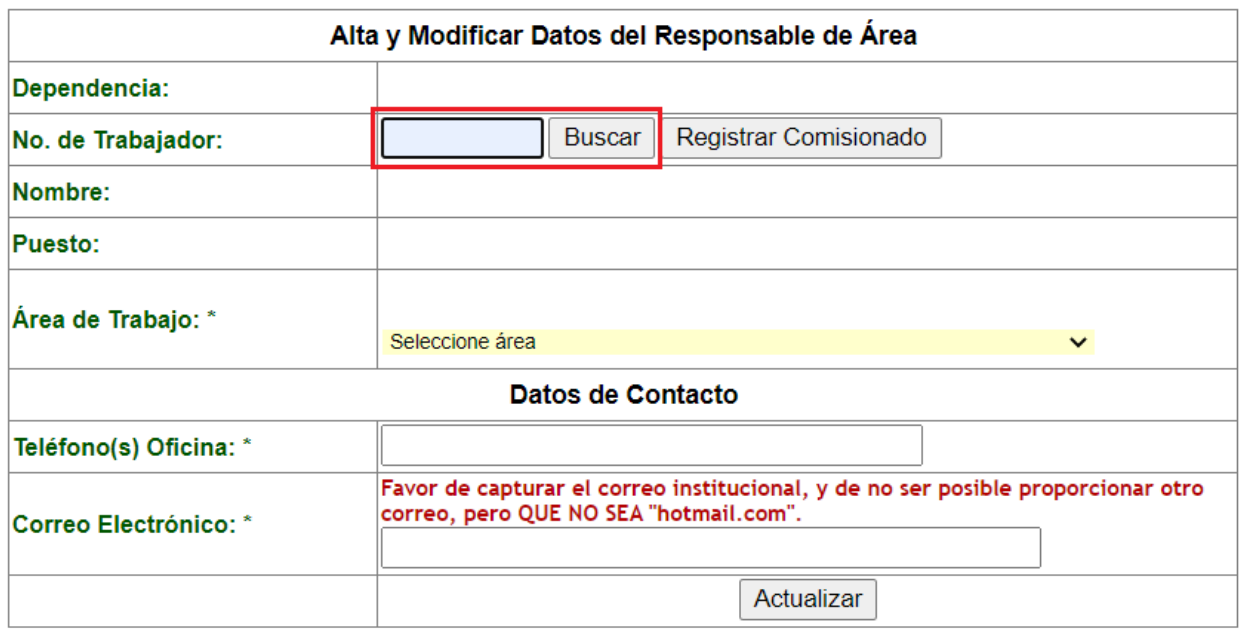

# \* Datos Obligatorios

El sistema le desplegará los datos, verifíquelos y actualícelos realizando los cambios necesarios.

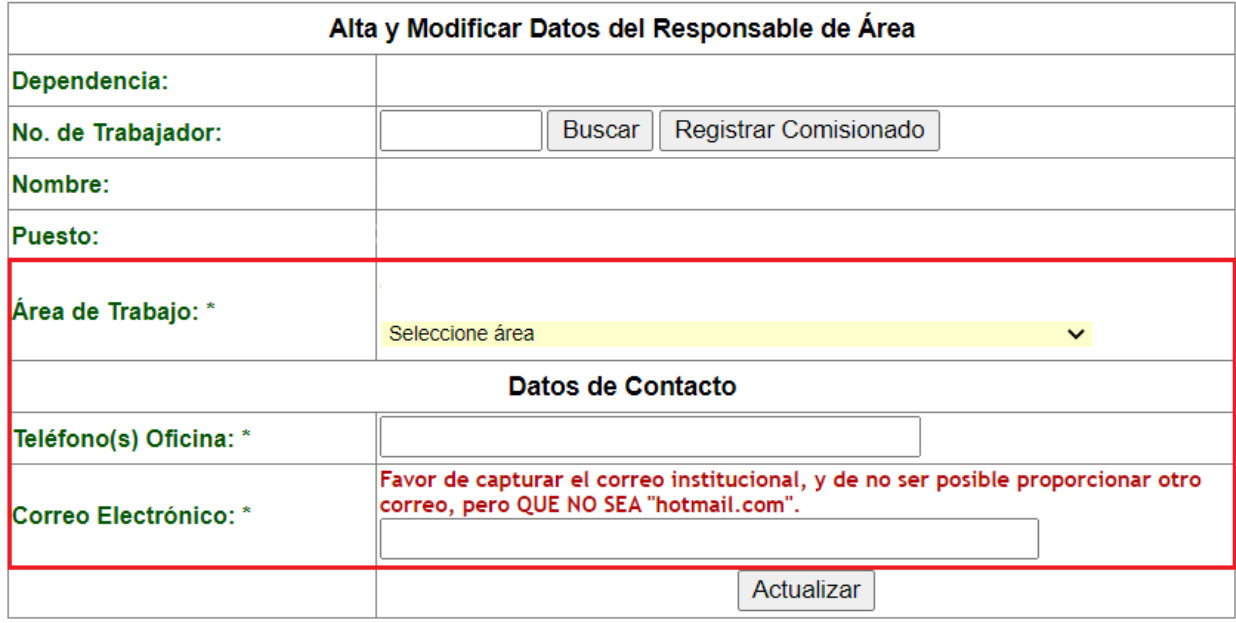

# \* Datos Obligatorios

• Dé clic en el botón **Actualizar.**

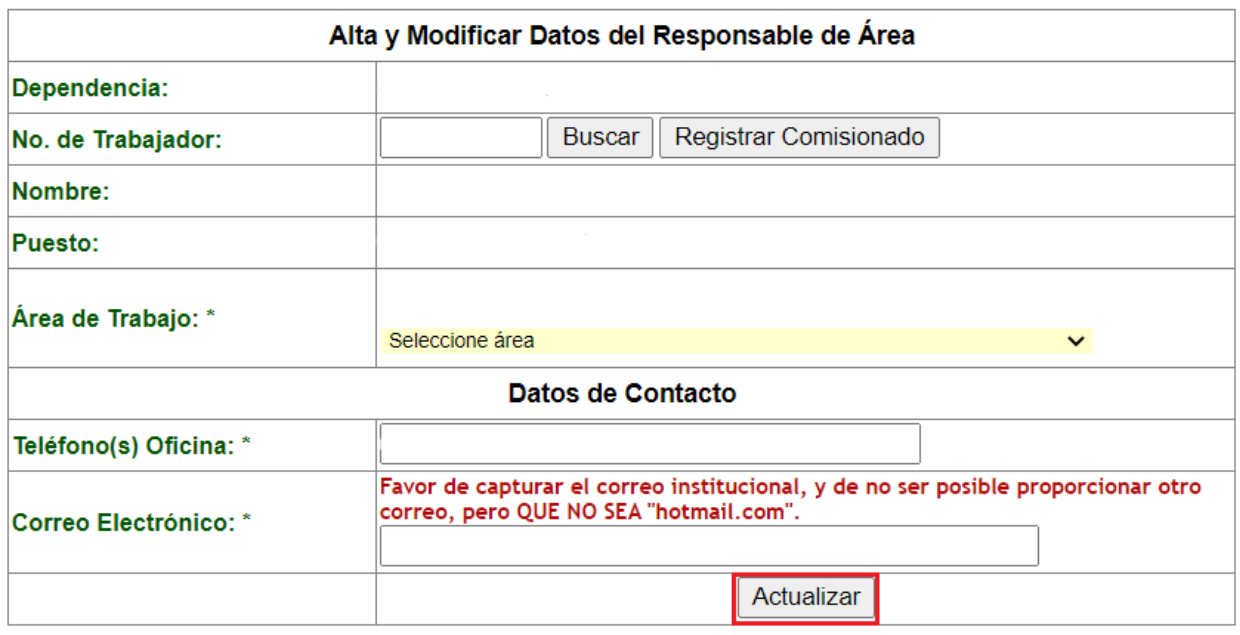

## \* Datos Obligatorios

El sistema presentará un aviso indicando que el registro fue actualizado, dé clic en el botón **Aceptar.**

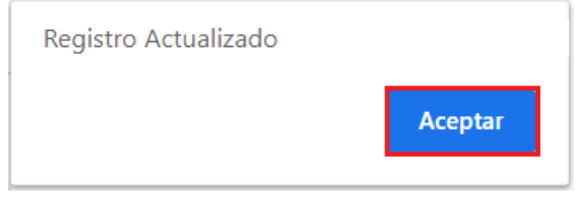

Para que el sistema muestre nuevamente los datos del responsable de Área de Trabajo que actualizó realice lo siguiente:

- Tecleé el **Número del trabajador**.
- Dé clic en el botón **Buscar**.

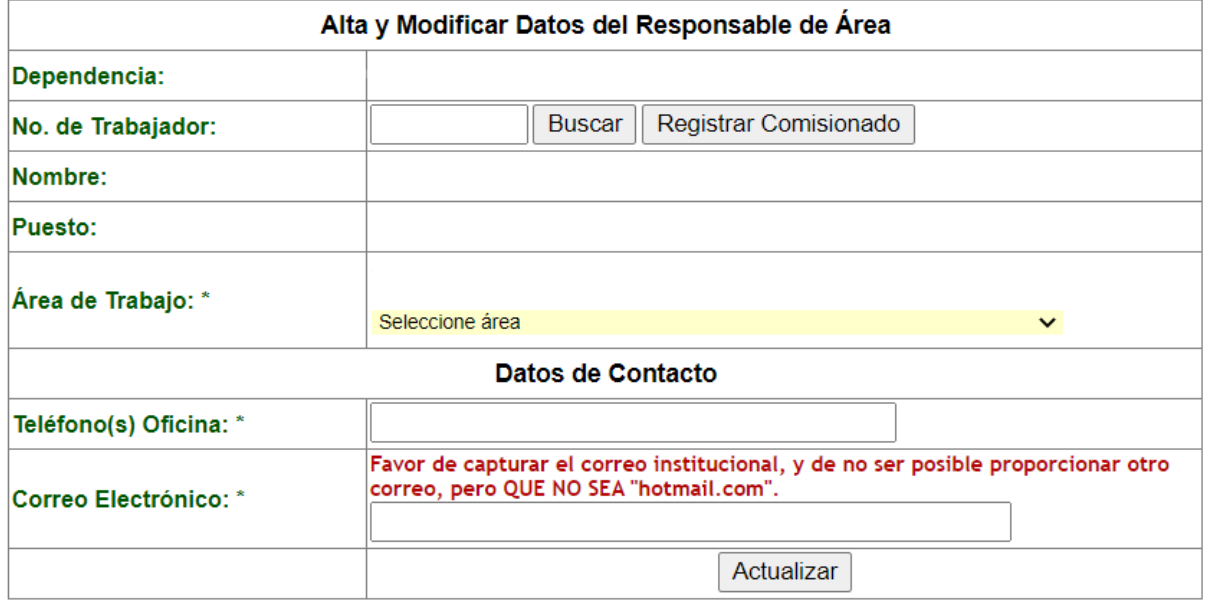

# <span id="page-21-0"></span>**3.3. DAR DE BAJA A UN RESPONSABLE DEL ÁREA DE TRABAJO**

Para dar de baja a un responsable de un Área de Trabajo:

• Dé clic en la imagen de una goma, localizada a la izquierda del Número de trabajador que desea eliminar.

# Responsables de las Áreas de Trabajo

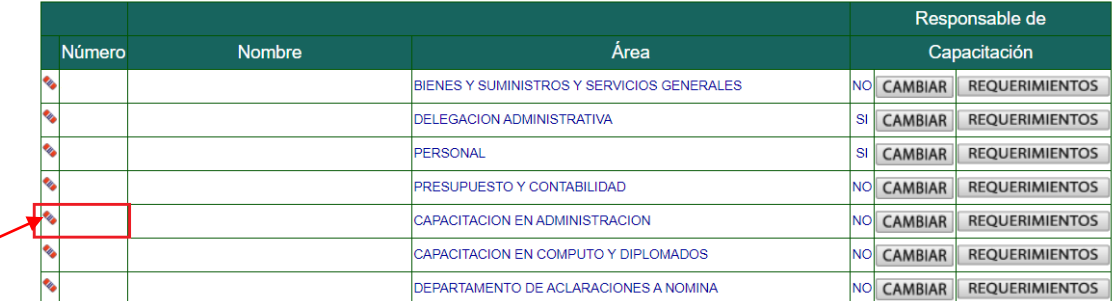

El sistema presentará una ventana pidiendo la confirmación para borrar la información, en caso de estar seguro de Borrar el Registro, dé clic en el botón **Aceptar.**

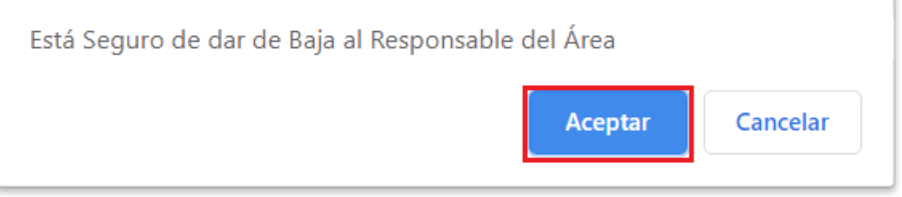

El siguiente aviso confirmará que se dio de baja el responsable, dé clic en el botón **Aceptar.**

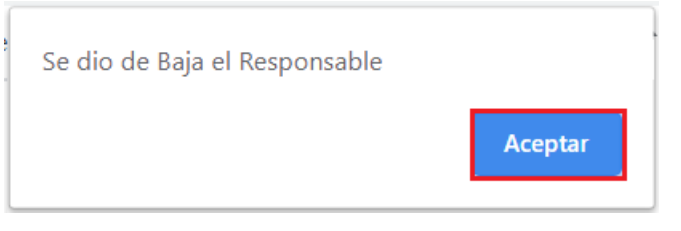

A continuación, se muestra en el listado de los responsables de las áreas de trabajo donde ya no aparece el responsable que se acaba de eliminar.

# Responsables de las Áreas de Trabajo

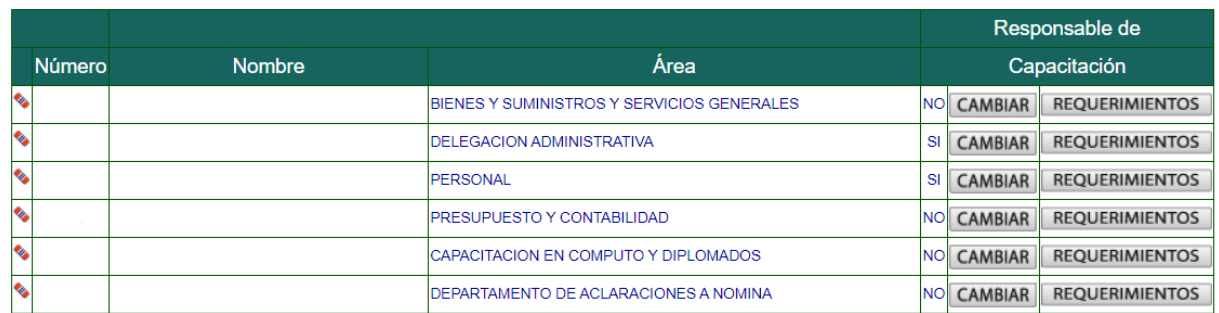

#### <span id="page-22-0"></span>**3.4. ASIGNAR RESPONSABLE DEL PROCESO DNC**

El responsable del proceso DNC es el encargado de:

- ♦ Dar de alta, modificar o dar de baja a las áreas de trabajo.
- ♦ Dar de alta, modificar o dar de baja a los responsables de las áreas de trabajo de la dependencia.
- ♦ Capturar los requerimientos de capacitación del personal a su cargo.
- ♦ Revisar y autorizar los requerimientos de capacitación de su dependencia y en su caso, eliminar Eventos de Capacitación no autorizados.
- ♦ Imprimir o guardar en PDF. los requerimientos definitivos de la dependencia.
- Concluir el proceso de captura de los requerimientos.

Los responsables de la DNC en principio son los Secretarios, jefes de Unidad, delegados Administrativos y los jefes de las áreas de personal de las dependencias que ingresen al sistema con su clave de autenticación, mas sin embargo se puede designar a otra persona como encargada del proceso, en este caso lo que se tiene que hacer es darla de alta como responsable del proceso para lo cual debe de realizar lo siguiente:

- ♦ Si no aparece el trabajador que va a ser el responsable, deberá darlo de alta.
- Si en la columna dice "NO" dar clic en el botón Cambiar.

# Responsables de las Áreas de Trabajo

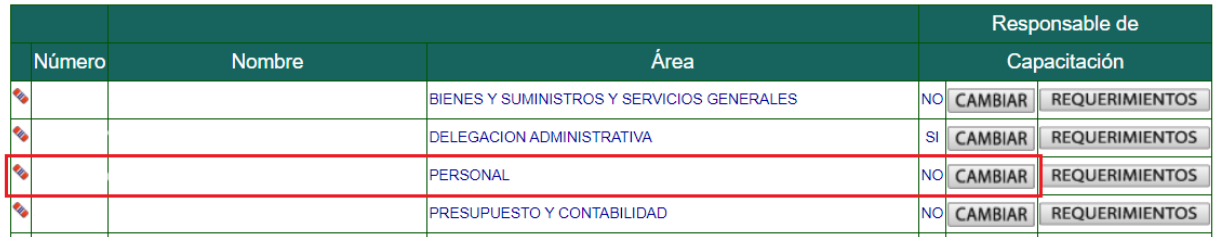

El sistema presentará una ventana informando que se modificará el responsable de Capacitación, dé clic en el botón **Aceptar.**

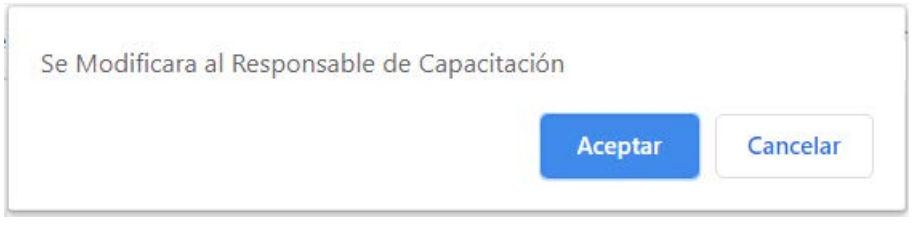

El siguiente aviso confirmará que se Actualizó el responsable, dé clic en el botón **Aceptar.**

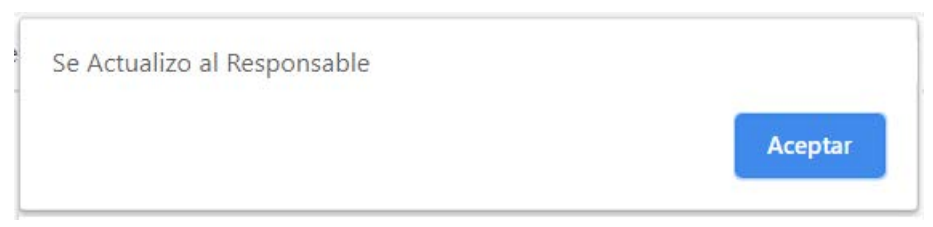

A continuación, se muestra en el listado de los responsables de las áreas de trabajo la modificación realizada.

# Responsables de las Áreas de Trabajo

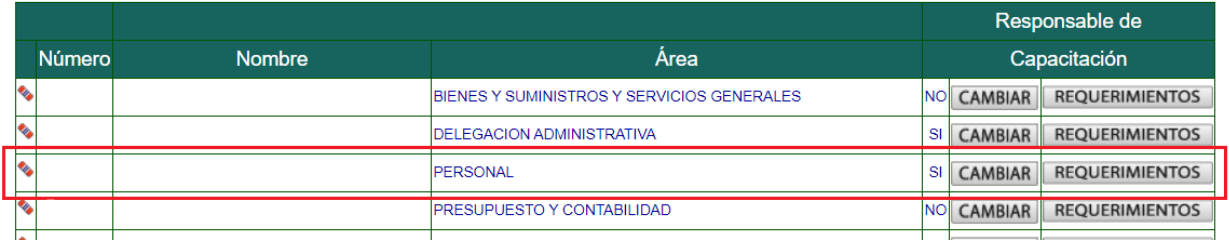

#### <span id="page-24-0"></span>**4. REGISTRO, BAJA E IMPRESIÓN DE REQUERIMIENTOS DE CAPACITACIÓN DE LAS ÁREAS DE TRABAJO DE LA ENTIDAD O DEPENDENCIA**

#### <span id="page-24-1"></span>**4.1. REGISTRO DE REQUERIMIENTOS**

Para registrar los requerimientos de capacitación del personal de su área de trabajo; realice lo siguiente: • En la pantalla principal dé clic en el botón **Eventos de Capacitación**.

#### Diagnóstico de Necesidades de Capacitación para el Personal de Confianza y Funcionarios

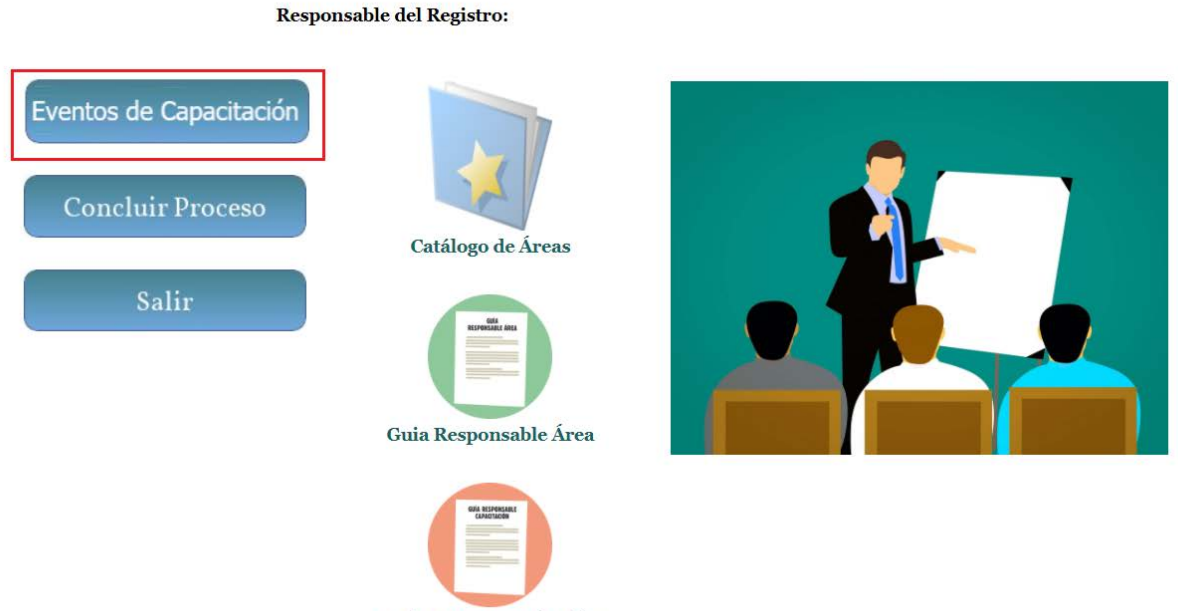

Guia Resp. Capacitación

A continuación, el sistema mostrará la siguiente pantalla donde, deberá realizar lo siguiente:

- Seleccione el área de trabajo en la que se van a capturar los requerimientos de capacitación.
- Dé clic en el botón **Requerimientos**.

Responsable del Registro:

# Responsables de las Áreas de Trabajo

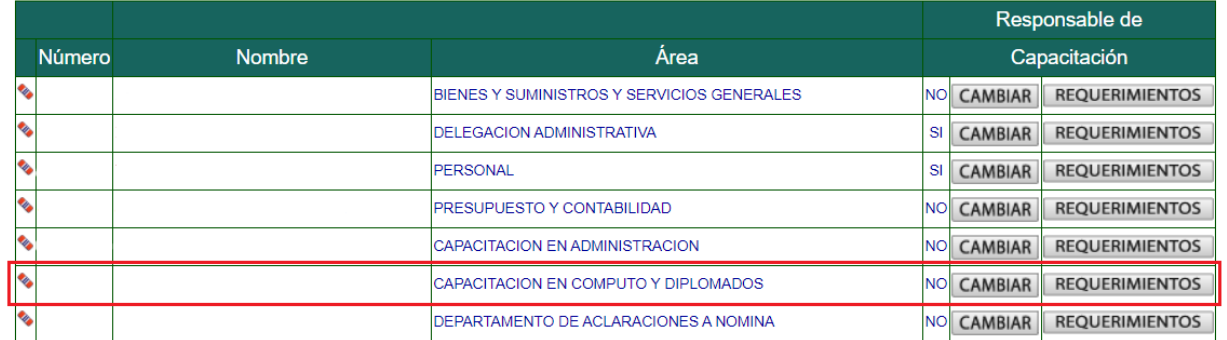

A continuación, el sistema mostrará la siguiente pantalla donde, deberá realizar lo siguiente:

• Tecleé el **Número de trabajador** y dé clic en el botón **Buscar** para que el sistema presente los datos de ese trabajador.

#### Área de Trabajo.

#### Responsable:

#### Dependencia:

No. de Trabajador: [

INSTRUCCIONES: Proporcione por cada Trabajador Adscrito a su Área de Trabajo la información que se solicita.

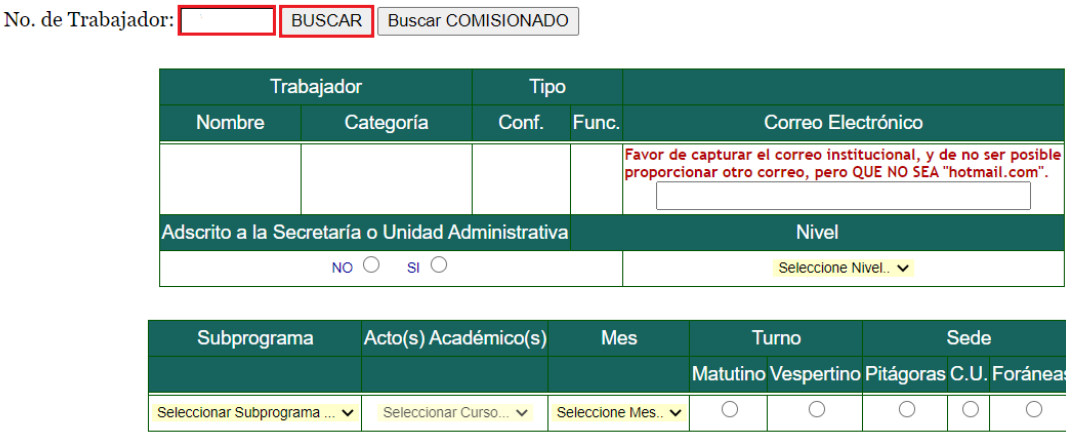

Si el número de trabajador corresponde a un trabajador que no es personal de confianza o funcionario activo, el sistema mostrará un mensaje indicando el motivo de porqué no presenta los datos.

*Nota: Para dar de alta personal comisionado, vea el apartado REGISTRAR COMISIONADO, de esta guía.*

Proporcione la información del trabajador que el sistema le requiere:

• Escriba el Email del trabajador, en dado caso, el sistema mostrará el correo que se tiene registrado, en caso de ser necesario lo puede corregir.

INSTRUCCIONES: Proporcione por cada Trabajador Adscrito a su Área de Trabajo la información que se solicita.

BUSCAR | Buscar COMISIONADO

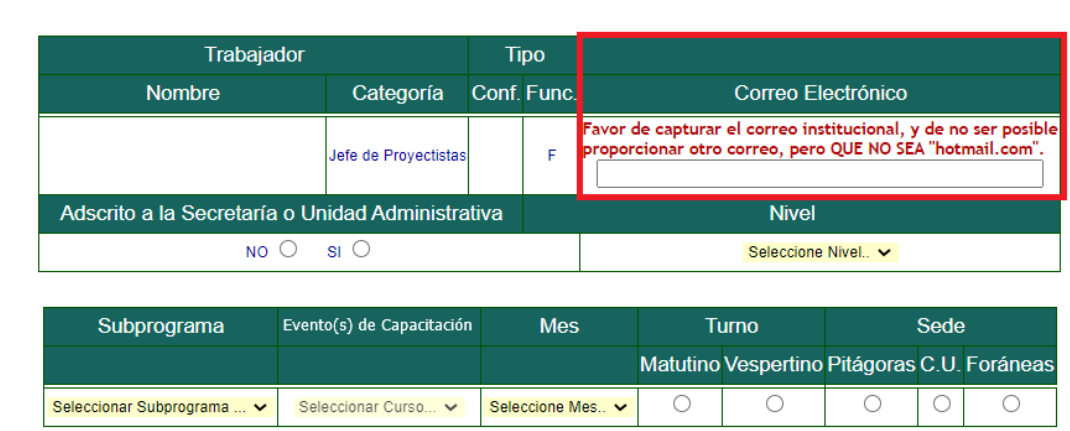

• Seleccione el **Nivel** del puesto del trabajador: Directivo, Mando Medio u Operativo.

#### INSTRUCCIONES: Proporcione por cada Trabajador Adscrito a su Área de Trabajo la información que se solicita.

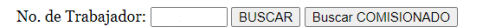

| Trabajador                                       |                                                                                                    | <b>Tipo</b>                            |              |                                                                                                    |                                 |                                             |  |             |  |
|--------------------------------------------------|----------------------------------------------------------------------------------------------------|----------------------------------------|--------------|----------------------------------------------------------------------------------------------------|---------------------------------|---------------------------------------------|--|-------------|--|
| <b>Nombre</b>                                    |                                                                                                    |                                        | Conf. Func.  |                                                                                                    |                                 | Correo Electrónico                          |  |             |  |
|                                                  |                                                                                                    |                                        | F            | Favor de capturar el correo institucional, y de no ser posible<br>proporcionar otro correo, pero QUE NO SEA "hotmail.com". |                                 |                                             |  |             |  |
| Adscrito a la Secretaría o Unidad Administrativa |                                                                                                    |                                        | <b>Nivel</b> |                                                                                                    |                                 |                                             |  |             |  |
| $NO$ $\odot$                                     | Categoría<br>Jefe de Provectistas<br>$SI$ $O$<br>Evento(s) de Capacitación<br>Seleccionar Curso V<br>$\checkmark$ |                                        |              |                                                                                                    | MANDO MEDIO<br>Seleccione Nivel | $\checkmark$                                |  |             |  |
|                                                  |                                                                                                    | <b>DIRECTIVO</b><br><b>MANDO MEDIO</b> |              |                                                                                                    |                                 |                                             |  |             |  |
| Subprograma                                      |                                                                                                    |                                        |              | <b>Mes</b>                                                                                                    | <b>OPERATIVO</b>                |                                             |  | <b>Sede</b> |  |
|                                                  |                                                                                                    |                                        |              |                                                                                                    |                                 | Matutino Vespertino Pitágoras C.U. Foráneas |  |             |  |
| Seleccionar Subprograma                          |                                                                                                    |                                        |              | Seleccione Mes V                                                                                                    |                                 |                                             |  |             |  |

Agregar requerimiento | Imprimir Requerimientos | Menú Principal

• Seleccione de la lista desplegable el **Subprograma** de capacitación al que corresponde el Acto Académico que requiere el trabajador.

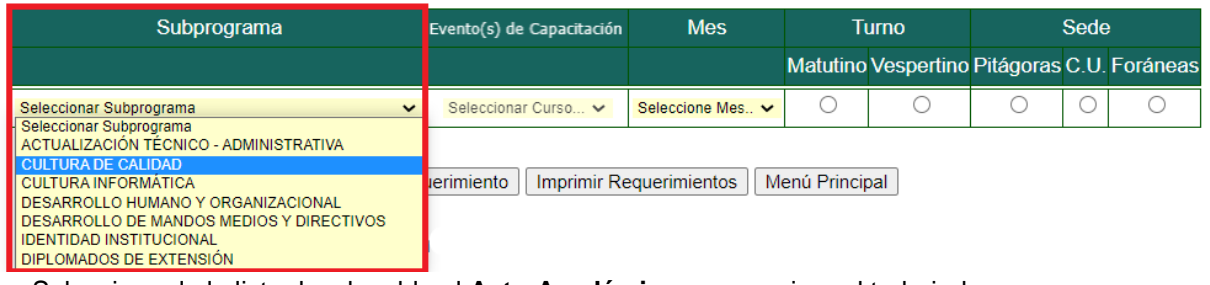

• Seleccione de la lista desplegable el **Acto Académico** que requiere el trabajador.

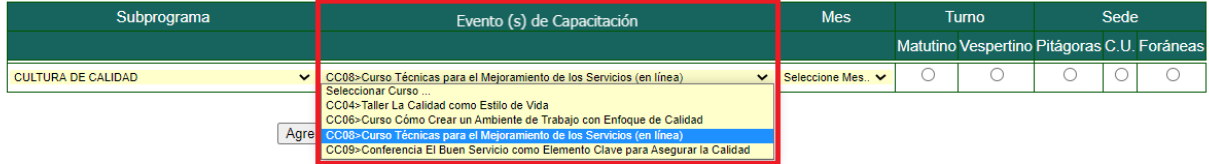

Si para agregar el acto académico requiere de mayor información sobre el mismo podrá consultar el Catálogo de Eventos de Capacitación; seleccionando la liga **Ver Catálogo de Eventos de Capacitación.**

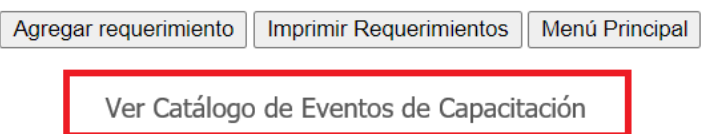

#### **Lineamientos para la selección de Eventos de Capacitación.**

- *1. Para cada trabajador sólo se podrán seleccionar máximo tres Eventos de Capacitación en el año y para cada área de trabajo tres trabajadores para el mismo acto académico en el mismo mes y turno, a excepción de los trabajadores cuyos puestos sean de jefe de área y superiores y que están adscritos a las Secretarias o Unidades Administrativas, los cuales podrán seleccionar adicionalmente tres Eventos de Capacitación del Subprograma de Procesos Administrativos.*
- *2. Los Eventos de Capacitación del Subprograma Procesos Administrativos, únicamente los pueden solicitar trabajadores que tengan un puesto de jefe de Área y superiores*
- *3. Los Eventos de Capacitación del Subprograma de Mandos Medios, únicamente los pueden solicitar trabajadores que tengan un puesto de jefe de Área y superiores*
- *4. Los Eventos de Capacitación del Subprograma de Desarrollo de Habilidades Directivas, están dirigidos a funcionarios, cuyo puesto sea Jefe de Departamento y/o superior con personal de confianza a su cargo.*
- *5. Los Eventos de Capacitación del Subprograma de Cultura Informática son seriados y se requiere que los interesados presenten una evaluación de conocimientos, en caso de no haberla presentado en años anteriores.*
- *6. Los Eventos de Capacitación que están marcados como requisitos previos, en caso de no cumplir con estos requisitos de manera automática el sistema agregará la evaluación que tendrá que presentar o el curso que deberá de acreditar.*
- *7. La serie Escribir con Calidad está conformada por 4 Eventos de Capacitación*
- *8. Para ingresar a los Talleres de Conversación en Idioma Ingles, los interesados primero deberán presentar una evaluación de conocimientos y realizar una Entrevista de selección para la asignación del nivel correspondiente.*
- *9. Los Diplomados de Extensión, tienen una cuota de recuperación y requisitos previos que cumplir.*
- Seleccione el **Mes** en el que requiere que el trabajador reciba la capacitación.

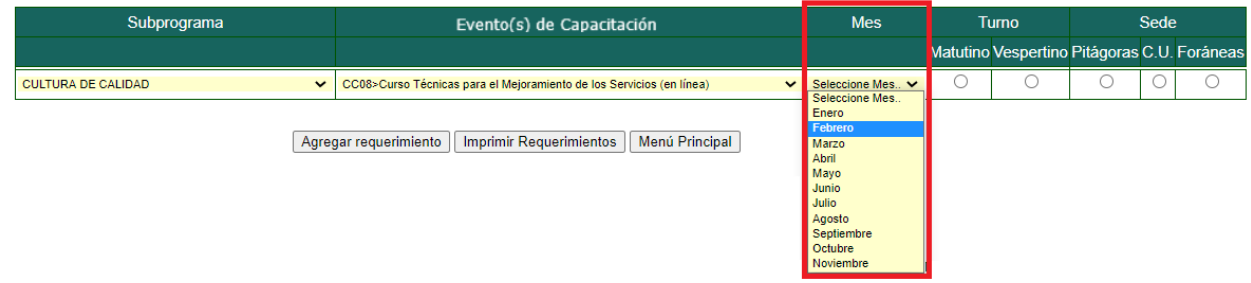

Seleccione el **Turno** (M=Matutino o V= Vespertino) en el que es conveniente que el trabajador asista a su capacitación.

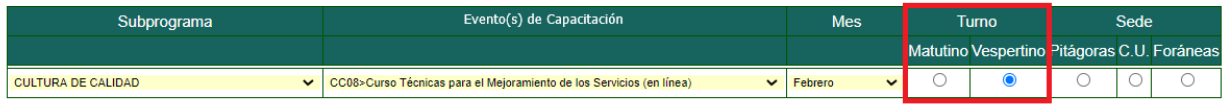

Agregar requerimiento | Imprimir Requerimientos | Menú Principal

Seleccione la **Sede** (Pitágoras. Ciudad Universitaria o Foránea) en donde es conveniente que el trabajador asista a su capacitación.

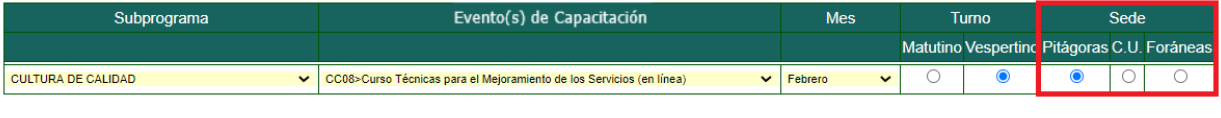

Agregar requerimiento | Imprimir Requerimientos | Menú Principal

*Nota. Las dependencias foráneas son aquellas que se encuentran fuera del área metropolitana de la Ciudad de México*

Una vez que terminó de proporcionar toda la información.

• Dé clic en el botón **Agregar requerimiento**.

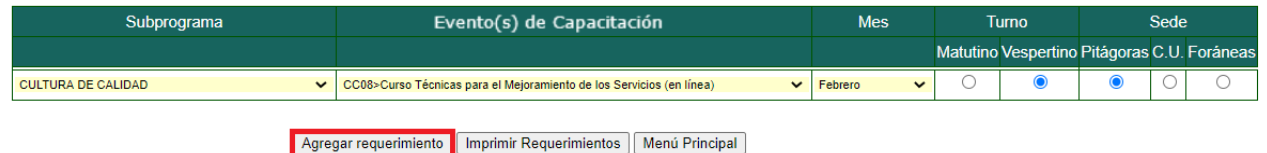

El requerimiento quedó registrado y se podrá observar al final de la pantalla.

Requerimientos de Capacitación por Área de Trabajo

|  | <b>Nombre</b> | <b>NumTrab</b> | Puesto                  | Conf. Func. Dir | <b>Mando</b><br><b>Medio</b> |     | Opera AdscriSUA Subprograma         | Evento(s) de<br>Capacitación    | Mes MVPUFC |  |                       |  |
|--|---------------|----------------|-------------------------|-----------------|------------------------------|-----|-------------------------------------|---------------------------------|------------|--|-----------------------|--|
|  |               |                | <b>FUNCIONARIO JEFE</b> |                 | $\overline{\phantom{a}}$     | NO. | <b>CULTURA DE</b><br><b>CALIDAD</b> | CC08 -Curso Técnicas            |            |  |                       |  |
|  |               |                | <b>DE PROYECTISTAS</b>  |                 |                              |     |                                     | para el Mejoramiento de Febrero |            |  | <b>x</b> <sub>x</sub> |  |
|  |               |                |                         |                 |                              |     |                                     | los Servicios (en línea)        |            |  |                       |  |

Si desea capturar los requerimientos de capacitación de otro trabajador, realice el mismo proceso.

Si desea dar de alta los requerimientos de otras áreas de trabajo o bien consultarlas, seleccione el botón **Otra Área de Trabajo.**

#### **REGISTRAR COMISIONADO**

Si desea capturar requerimientos de capacitación para un trabajador que esté comisionado en su dependencia, realice lo siguiente:

• Tecleé el **No. de trabajador** y dé clic el botón **Registrar COMISIONADO**.

INSTRUCCIONES: Proporcione por cada Trabajador Adscrito a su Área de Trabajo la información que se solicita.

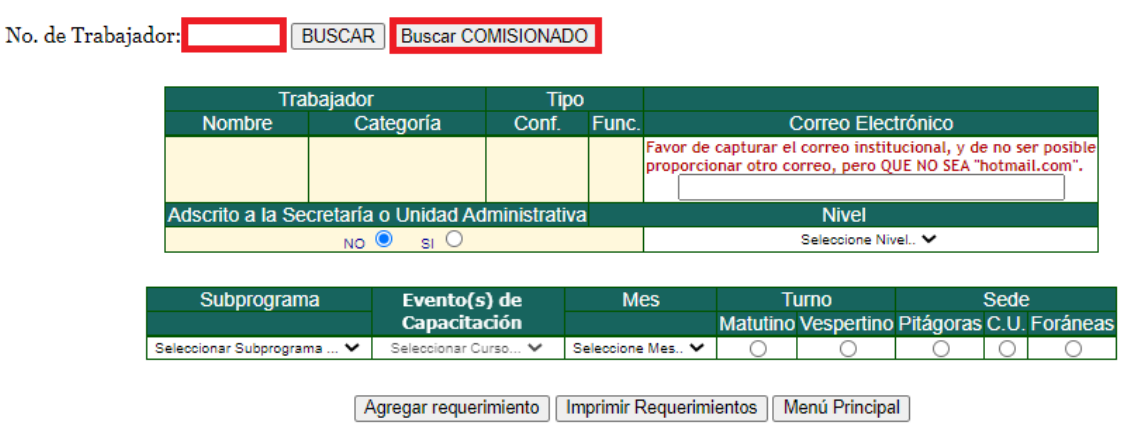

El sistema mostrará el mensaje que el trabajador se registrará como COMISIONADO

INSTRUCCIONES: Proporcione por cada Trabajador Adscrito a su Área de Trabajo la información que se solicita.

No. de Trabajador: [ BUSCAR | Buscar COMISIONADO El Trabajador se registrará como Comisionado

- Proporcione la información del trabajador que el sistema requiere.
- Dé clic en el botón **Agregar requerimiento**.

#### <span id="page-28-0"></span>**4.2. ELIMINAR REGISTRO DE EVENTOS DE CAPACITACIÓN**

Si desea corregir algún dato del registro, será necesario eliminarlo y volver a registrar.

Para eliminar un registro, realice lo siguiente:

• Dé clic en el botón rojo, localizado a la izquierda del nombre del trabajador, cuyo registro desea eliminar.

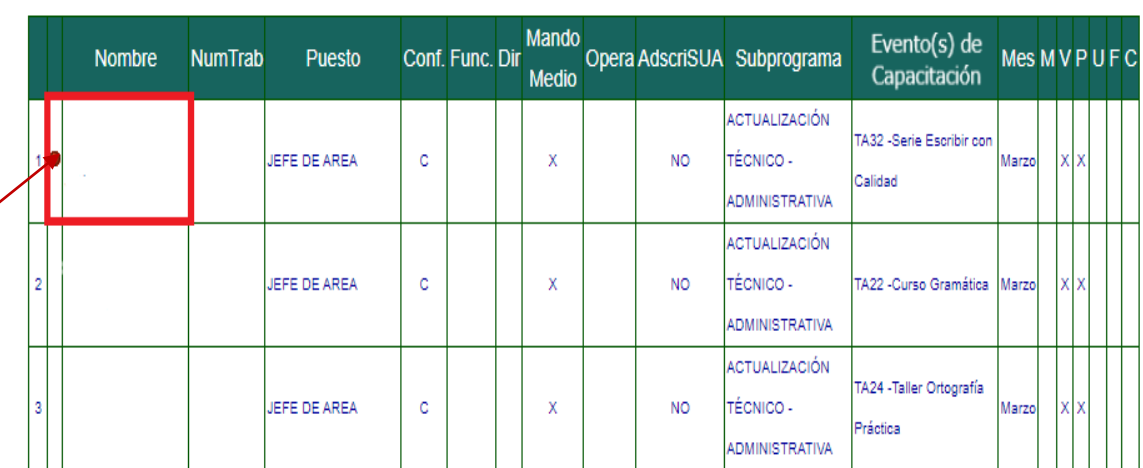

#### Requerimientos de Capacitación por Área de Trabajo

El sistema presentará una ventana pidiendo la confirmación para borrar la información, en caso de estar seguro de Borrar el Registro, dé clic en el botón **Aceptar.**

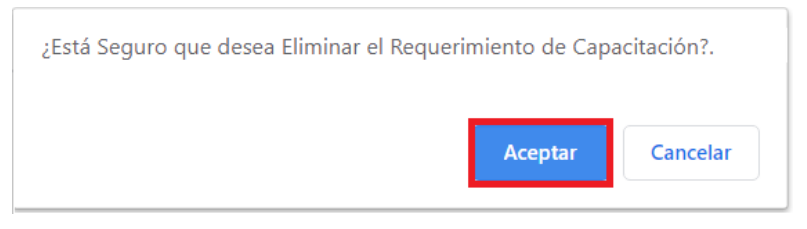

El siguiente aviso confirmará que se borró el registro, dé clic en el botón **Aceptar.**

El EVENTO DE CAPACITACIÓN FUE ELIMINADO.

Observe que el registro ha sido eliminado.

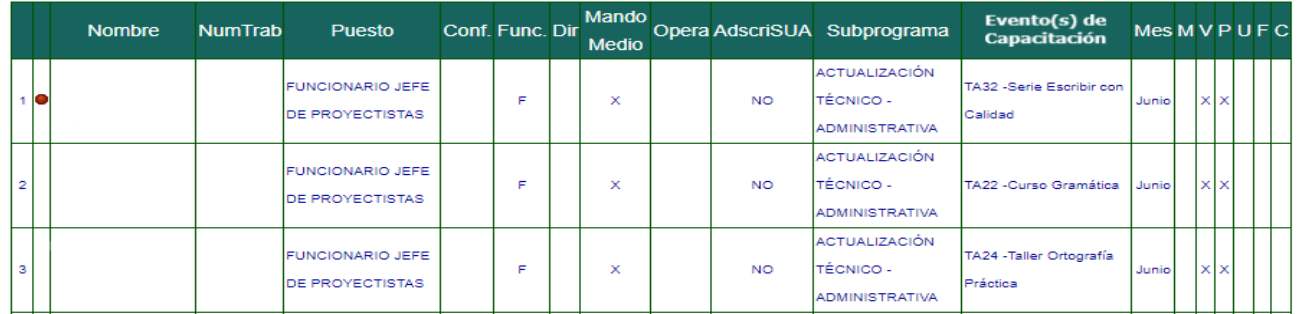

#### Requerimientos de Capacitación por Área de Trabajo

**Aceptar** 

#### <span id="page-29-0"></span>**4.3. IMPRESIÓN DEL REPORTE DNC POR ENTIDAD O DEPENDENCIA**

Una vez que terminó de registrar los requerimientos de capacitación puede imprimir los requerimientos de la dependencia, para poder revisarlos y dar el visto bueno de ellos.

Para imprimir el reporte DNC por Entidad o Dependencia, presione el botón **Reporte DNC por Entidad o Dependencia**, el cual se encuentra en la pantalla **Responsable del Área de Trabajo.**

# Responsables de las Áreas de Trabajo

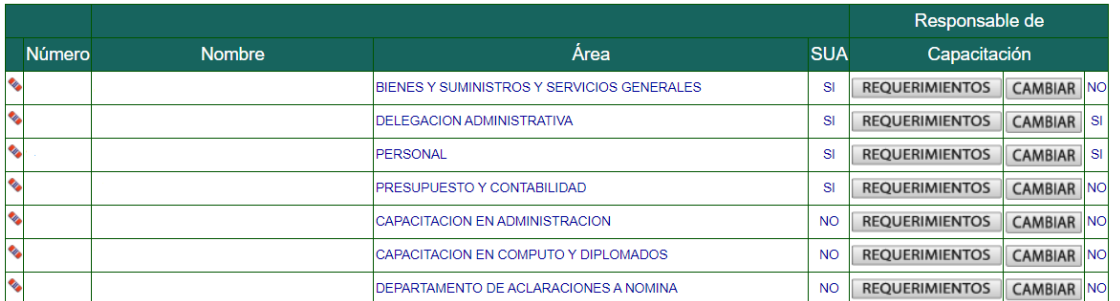

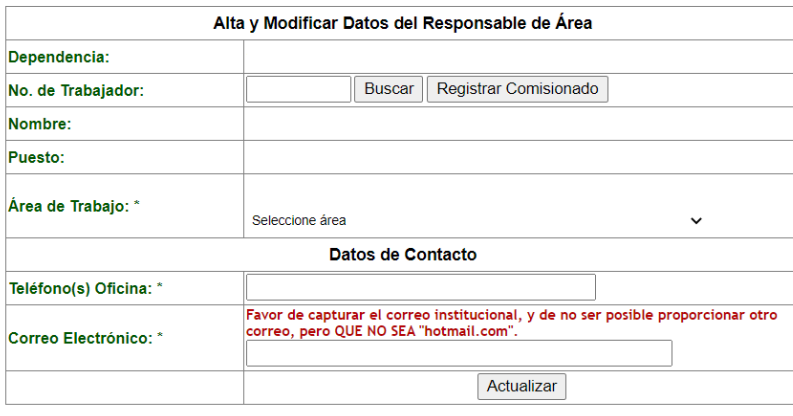

\* Datos Obligatorios

Reporte DNC por Entidad o Dependencia Menú Principal

A continuación, el sistema descarga el reporte DNC en formato PDF.

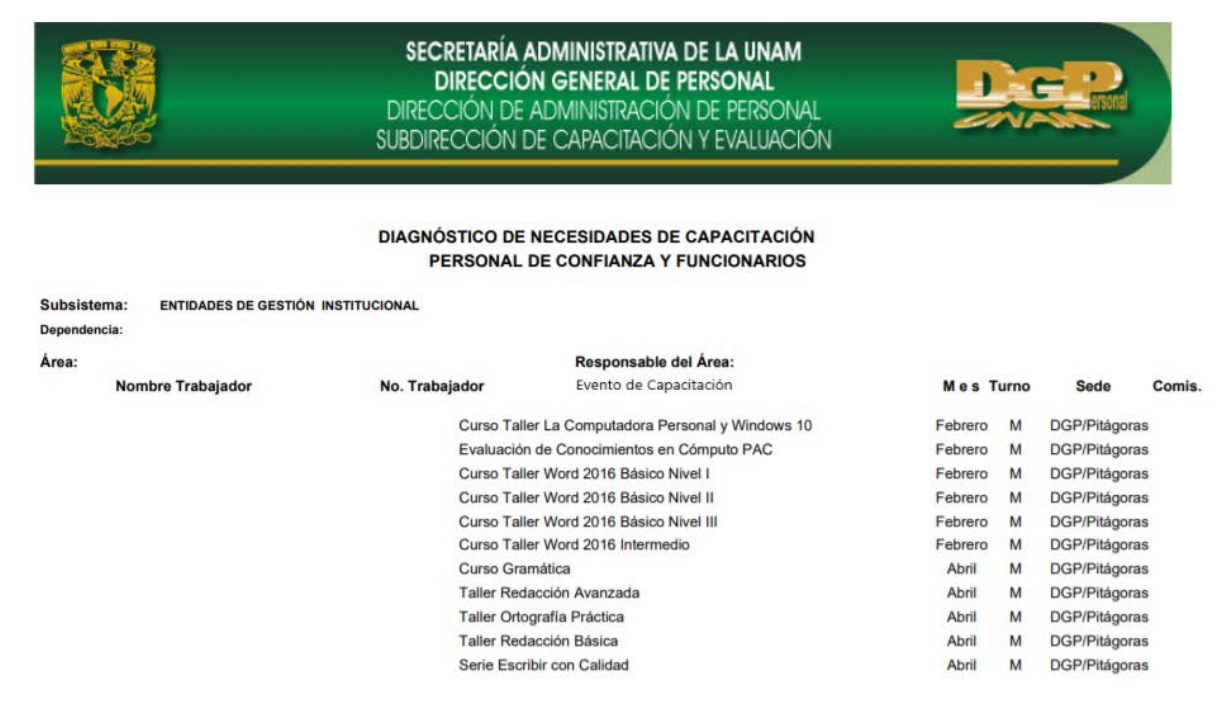

## <span id="page-31-0"></span>**5. CONCLUIR EL PROCESO**

Una vez que terminó de revisar y validar todos los requerimientos de las Áreas de trabajo, tanto del programa PAC, como del SUA'S, es necesario Concluir el proceso, para lo cuál realice lo siguiente: • Dé clic en el botón **CONCLUIR PROCESO**.

Diagnóstico de Necesidades de Capacitación para el Personal de Confianza y Funcionarios

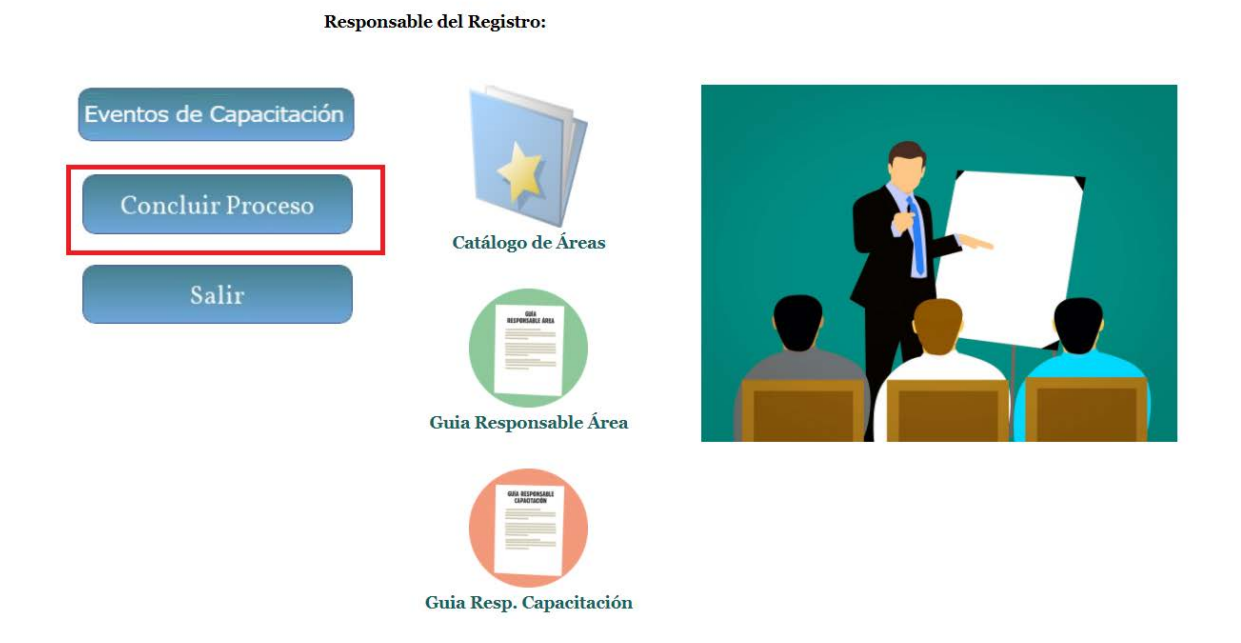

Aparecerá un mensaje indicando que concluido el proceso ya no será posible realizar modificaciones.

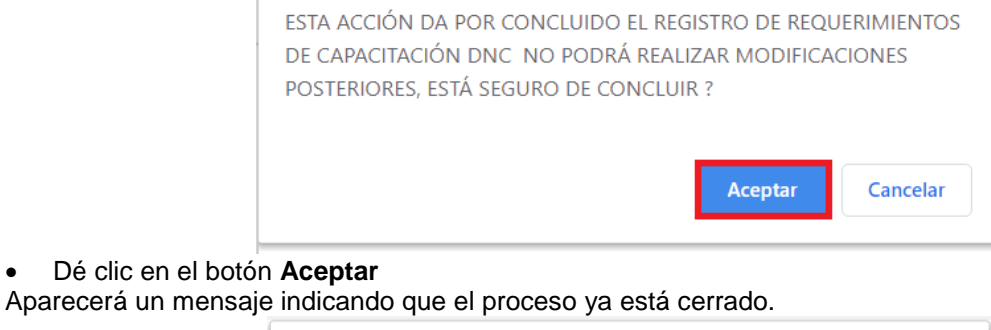

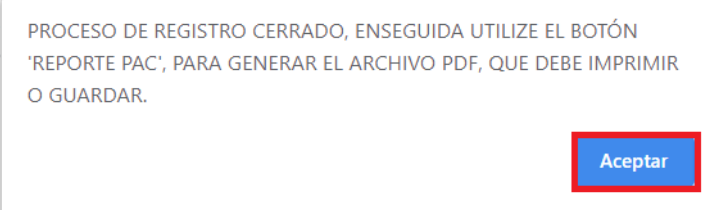

• Dé clic en el botón **Aceptar**

A continuación, el sistema muestra la pantalla donde descargamos el reporte DNC definitivo y donde regresamos al Menú principal.

## Diagnóstico de Necesidades de Capacitación

Seleccione Reporte: Reporte PAC Menu Principal

#### <span id="page-32-0"></span>**6. SALIR DEL SISTEMA**

Para terminar el proceso dé clic en el botón **Salir**, de la pantalla Principal del sistema.

Diagnóstico de Necesidades de Capacitación para el Personal de Confianza y Funcionarios

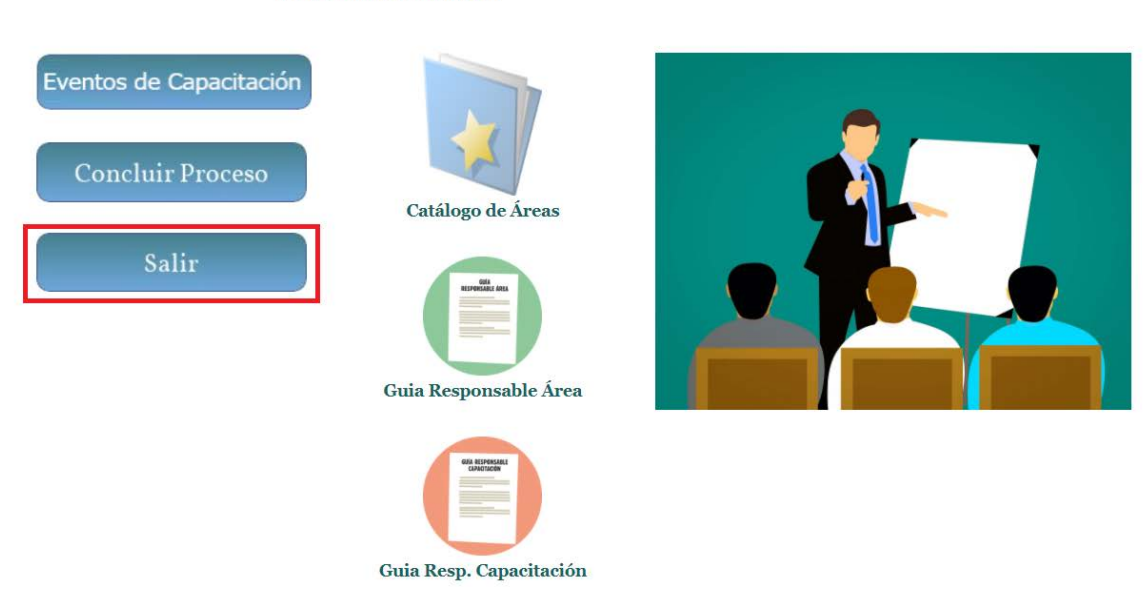

Responsable del Registro: